**DLP Cinema®** 放映机

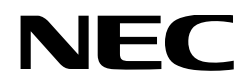

# 用户手册

## **DLP Cinema®** 放映机 型号 **NP-NC1700L+**

## 冷水机 **NP-17CU01+**

保留备用

Sharp NEC Display Solutions, Ltd.

## 重要信息

注意事项:使用 **NC1700L+** 之前请仔细阅读本手 册,并保存好本手册以便以后参考。 在本手册中, NC1700L+ (放映机部件) 将简称为"放 映机",NP-17CU01+ 称为"冷水机",NP-90MS02

- (集成媒体服务器) 将简称为"媒体模块"或"lMB"。 • DLP、DLP 影院和其各自的标识是德州仪器有限
- 公司的商标或注册商标。
- Microsoft、Windows 和 Internet Explorer 是 Microsoft Corporation 在美国和/或其他国家/地区 的注册商标或商标。
- Java 是 Oracle 和/或其子公司的注册商标。
- 该用户手册中提到的其它产品和公司名称可能是其 各自持有人的商标或注册商标。
- 本文档中的制图和屏幕截图可能与实际的制图和屏 幕截图有略微不同。
- GPL/LGPL 软件许可证 本产品包含 GNU 通用公共许可证 (GPL)、GNU 宽通用公共许可证 (LGPL) 以及其它许可证范畴下 的软件许可。有关各软件的更多详情,请参阅网 站上 "about GPL&LGPL"文件夹中的 "readme. pdf"。

#### 警告

为了防止火灾或者电击,应避免放映机淋雨或者 暴露在潮湿之处。

#### ⚠ 注意

为减少电击危险,不要打开机壳。内部没有用户 可用部件。有关维修事宜请委托给有资格的 NEC 维修服务人员。

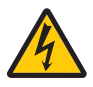

本符号用来警告用户:放映机内的未绝缘 电压可能足以导致电击。因此,请勿接触 放映机内部的任何部件,以防发生危险。

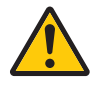

本符号用来提醒用户:包含有关放映机操 作及维护的重要信息。应仔细阅读本信 息,以免发生问题。

#### 激光安全注意事项

本产品归类于 IEC 60825-1-2014 第 3.0 版的 Class 1。本产品归类于 IEC 62471-5-2015 第 10 版的 RG3。关 于机器的设置和管理,请遵循各国的相关法令、法 制。

#### 注意

使用非这里指定的方法进行控制或调整,可能会 导致有害激光辐射。

• 切勿在放映机启动状态下窥视镜头。此举会导致眼 睛严重受伤。

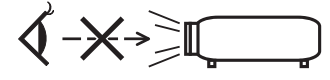

- 切勿在放映机光线射及之处放置任何物体 (如放大 镜)。从镜头发射出来的光是发散的, 因此可改变光 线方向的任何类型的异常物体都可能导致如火灾或 者眼睛受伤等意外事故的发生。
- 当打开放映机时,确保没有人面向从激光发射的光 的路径中的镜头。
- 只能由指定的人员在影院操作本产品。客户不应操 作本产品。

#### 警告

此为A级产品,在生活环境中,该产品可能会造成 无线电干扰。在这种情况下,可能需要用户对干 扰采取切实可行的措施。

#### ⚠ 注意

• 为了减少无线电视接收的干扰,请使用附带铁 氧体磁芯的信号线。使用没有附带铁氧体磁芯 的信号线可能会引起无线电视接收的干扰。

#### 重要安全措施

这些安全指示可令本放映机维持长久的使用寿命,并 可防止火灾和电击。请仔细阅读并留意所有的警告。

#### 安装

- 1. 不要将投影光束对准其他人或反光物体。
- 2. 有关运输和安装放映机,请咨询您的经销商。请 勿试图自行运输或安装放映机。 为了确保放映机正常操作并避免人身伤害,本放 映机必须由专业技术人员安装。
- 3. 把放映机安放在干燥区域的水平表面、远离灰尘 和潮湿的环境。把放映机的正面向上或向下倾斜 会缩短光源的使用寿命。 当光源开着时,放映机不可以侧放。 否则,可能会损害放映机。
- 4. 不要把放映机安装在阳光直射、靠近加热装置或 热辐射装置的地方。
- 5. 暴露在多尘、多烟或多蒸汽的环境会损害内部 部件。
- 6. 小心拿好放映机。摔或震动放映机会损害内部 部件。
- 7. 移动放映机比 请务必从放映机上取下镜头和冷 水机,然后再移动。
- 8. 搬动放映机时,至少需要四个人。
- 9. 切勿用手握住镜头部位。否则,放映机可能会掉 落,从而导致人身伤害。
- 10. 不要在放映机顶上放置重物。
- 11. 移动放映机之前,请关闭放映机并断开电源线。
- 12. 在海拔约为 1600 米或更高的地方使用本放映机 时,需要配置冷却风扇设置。请预先咨询您的经 销商。
- 13. 卸下和安装镜头时,请关闭放映机。否则可能导 致视力丧失。
- 14. 请勿将本放映机安装和存放在下列环境中。否 则,可能会造成机器故障。
	- 强大的磁场中
	- 存在腐蚀性气体的环境中
	- 户外
- 15. 移动放映机时,请检查以下事项:
	- 放映机和冷水机已关闭,电源插头已从插座上 拔下。
	- 将设备连接到放映机的连接器电缆和软管已 拔下。

#### 人 警告

左右倾斜而导致故障。

- 1. 在放映机开启状态下, 切勿使用随机附带的镜 头盖或类似物覆盖镜头。否则,投射光线释放 的热量可能导致镜头盖扭曲或熔毁,并灼伤手 部。
- 2. 请勿将易受热物体放置在放映机镜头前。否则 投射光线释放的热量可能导致物品熔毁。

本机向前后方向倾斜使用时,请在水平方向 (+10° 至 -15°) 的范围内使用。如超过范围使用,则可能因为

前后方向倾斜使用时,如在超过水平方向范围的状 态下使用本机,将在液晶画面上显示"TiltDegree-Over"。此信息显示后,请变更为水平方向范围内 角度的设置状态。

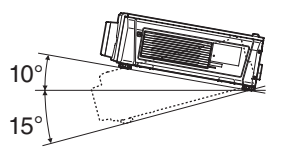

当安装在地板或桌面上时

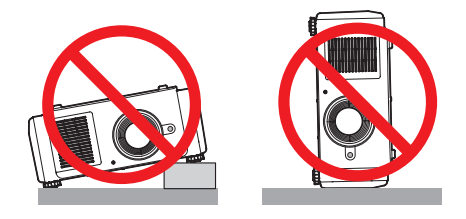

#### 电源

1. 放映机被设计成按以下说明的电源电压进行 操作。

• AC200–240V 10.7A (最大) 50/60Hz 单相位 在使用放映机之前,请确定您的电源符合以上 要求。

- 2. 本放映机附带电源线。
	- 有关连接电源线的详情,请参阅"2-2. 连接电源 线"(第 [23](#page-22-0) 页)。 请向经销商咨询如何安装或拆卸冷水机的交流电 源线。
- 3. 小心使用电源线。破损或磨损的电源线可能引起 电击或火灾。
	- 切勿过度弯曲或拉扯电源线。
	- 切勿把电源线放在放映机或其它重物下面。
	- 切勿用其它软材料 (如毯子) 覆盖电源线。
	- 切勿加热电源线。
	- 不要更改安装的电源线的布置。
- 4. 如果放映机长时间不使用,请关闭放映机和冷水 机,从插座上拔下电源插头。
- 5. 电源线和信号线放置太近会引起拍频噪声。若出 现这种情况,请把它们分开放置,这样就不会出 现拍频噪声。拍频噪声会破坏画面,图像上会出 现滚动条。
- 6. 雷雨期间不要触摸放映机。否则,可能会引起电 击或火灾。

#### 关于火灾和电击的注意事项

- 1. 为避免可能有害浓度的臭氧和热气积聚在放映机 内部,须确保通风状态良好且通风口不被阻塞。 在放映机和墙壁之间至少需留出 30 厘米间隔。 尤其是,背面出风口的前面需留出 70 厘米或更 大的间隔。冷水机和墙壁之间至少要有 19.8 英 寸 (50 厘米) 的空间。
- 2. 切勿让纸夹和纸屑等异物掉入放映机内。切勿试 图找回可能掉入放映机内的任何物品。切勿将铁 丝或者螺丝起子等金属物体插入放映机内。如果 有东西掉入放映机,请关闭放映机和冷水机,从 插座上拔下放映机电源插头。然后委托有维修资 格的维修服务人员取出物体。
- 3. 在下列情况下需关闭放映机, 拔掉电源线并请有 维修资格的维修服务人员维修放映机:
	- 电源线或插头损坏或磨损。
	- 如果有液体流入放映机或放映机被暴露于 雨水。
	- 如果您按照用户手册里的说明操作,但放映机 还不能正常工作。
	- 如果放映机被摔到地上或机箱破损。
	- 如果放映机性能有显著改变,表明需要维 修了。
- 4. 切勿在放映机光线射及之处放置任何物体 (如放 大镜)。从镜头发射出来的光是发散的, 因此可改 变光线方向的任何类型的异常物体都可能导致如 火灾或者眼睛受伤等意外事故的发生。
- 5. 使用 LAN 缆线时: 使用局域网线时,为安全起见,不要连接可能有 过电压的外设线路。
- 6. 放映机正常操作期间,请勿试图触摸放映机上的 出风口,因为它很热。

#### 清洁

- 1. 清洁机箱或更换光源之前,请关闭放映机并拔出 电源线。
- 2. 在清洁过程中,关闭放映机和冷水机,从电源插 座上拔下电源插头。
- 3. 定期用布清洁机箱。如果很脏的话,请使用温和 的清洁剂。不要使用如酒精或稀释剂这样的刺激 型清洁剂或溶剂。
- 4. 使用风筒或镜头清洁纸清洁镜头,小心不要刮伤 或损坏镜头。
- 5. 切勿用湿手触摸放映机和电源插头。否则,可能 会引起电击或火灾。

#### 注意

- 1. 当放映机处于开机状态时,请勿从墙上插座或 放映机拔出电源线。 否则会损害放映机。 • 正在投射图像时。 • 关掉放映机后正在冷却时。 (风扇转动,POWER 键 LED 指示灯闪烁绿 色。LCD 屏幕显示"Cooling..."(冷却)。
- 2. 启动灯亮 90 秒内及 POWER 指示灯闪烁绿色 时,切勿关闭交流电源。否则,可能会缩短光 源使用寿命。
- 3. 推荐使用一个带有 20 安培或以上电路断电器 的墙上插座。

#### 关于搬运放映机**/**处理可选镜头的注意事项

当装运带有镜头的放映机时,在装运之前请摘下镜 头。镜头尚未安装在放映机上时,一定要在其上面 安装防尘盖。运输过程当中不正确的处理方式可能 造成镜头和镜头移动装置的损坏。

#### 光模块

- 1. 本产品中附带一个含有多个激光二极管的光模 块,作为光源。
- 2. 这些激光二极管密封于光模块内。对于光模块的 性能,无需保养或维修。
- 3. 不允许最终用户更换光模块。
- 4. 有关光模块的更换以及更多详情,请联系专业的 经销商。

#### 关于不清楚地方或维修的问题

关于不清楚的地方、故障或产品维修,请联系经销 商或支持的分支机构。

## 激光孔径模块

#### • 本产品中配备有激光模块。 使用非这里指定的方法进行控制或调整,可能会导致有害激光辐射。 • 本产品归类于 IEC 60825-1-2014 第 3.0 版的 Class 1。

本产品归类于 IEC 62471-5-2015 第 1.0 版的 RG3。 关于该设备的安装和管理,请遵守您所在国家的相关法律和法规。 光源内部的激光输出 蓝泵浦激光二极管:波长 450-460 nm,输出功率 450 瓦 红色激光二极管:波长 636-642 nm,输出功率 100 瓦

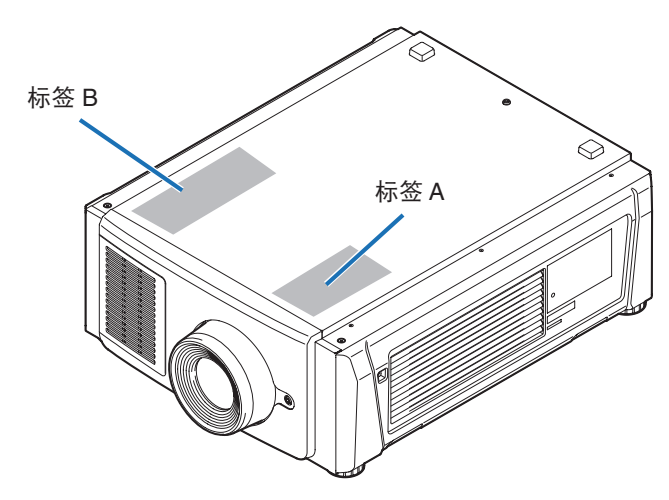

#### 标签 A:激光标签说明 インファイン あいしゃ あいしゃ あいじゅう あいのう はんしゅう はんしゅう はんじゅう はんじゅう はんしゅう はんしゅう はんしょう

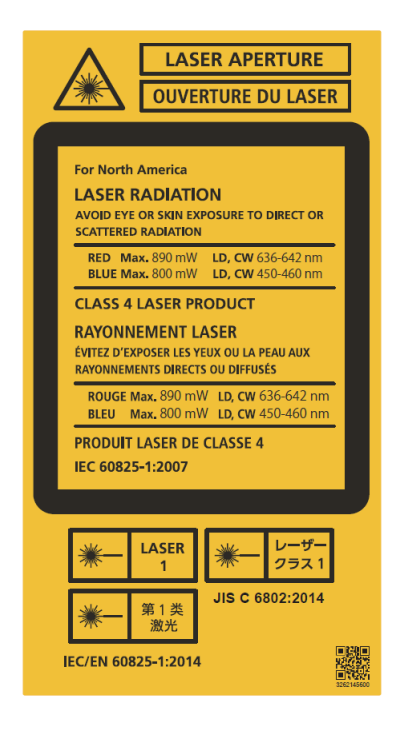

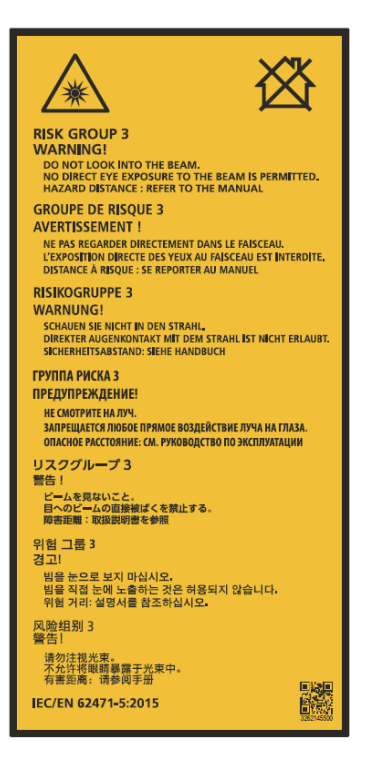

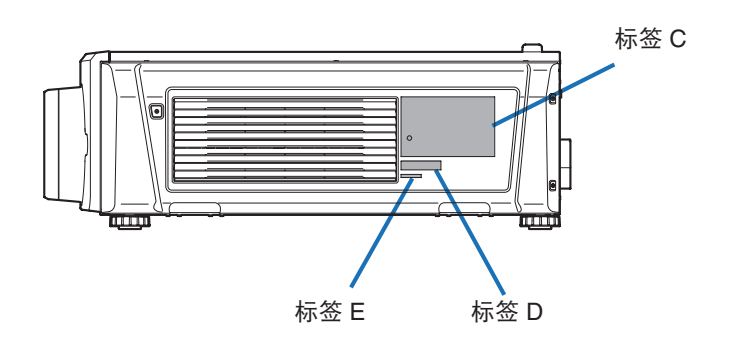

标签 C: 厂商的 ID 标签

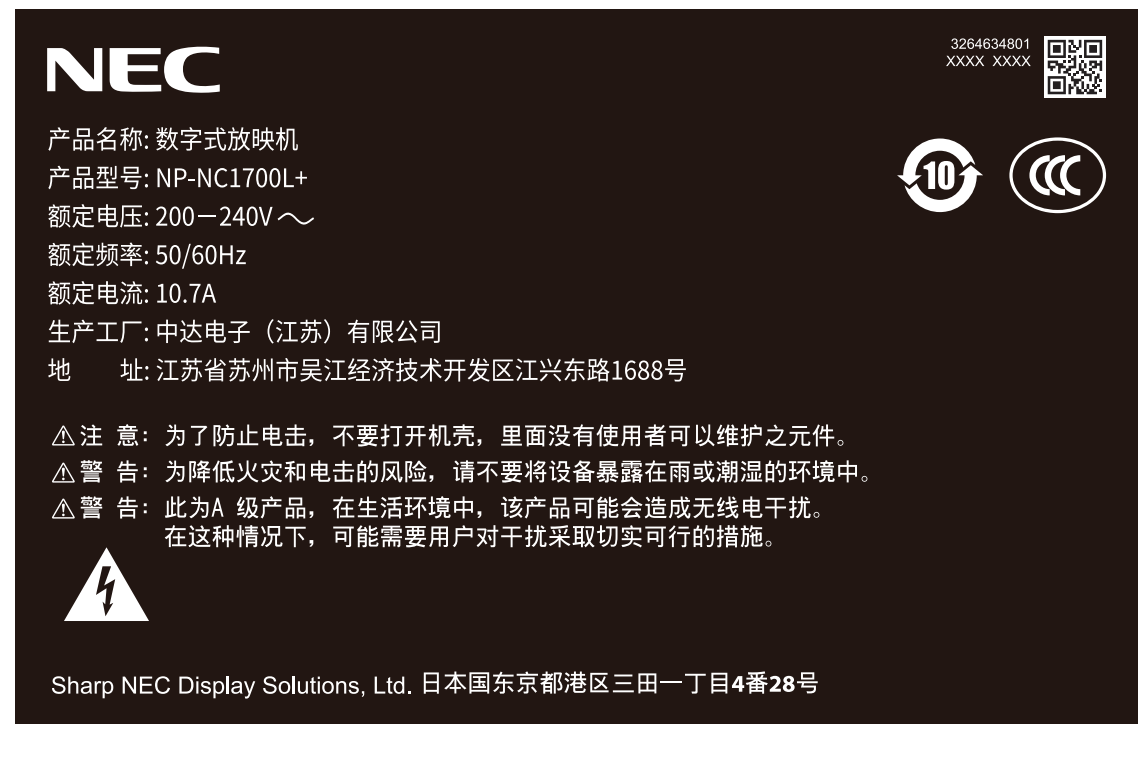

#### **标签 D インストランス しょうしょう しょうしょう おおおお あいしゃ ほうきょう** ほうしゃ しゅうしゃ

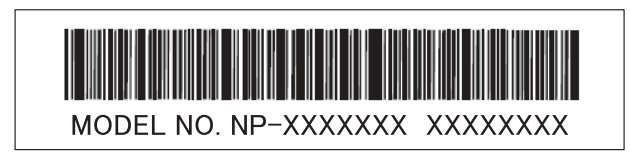

M/F Date: YYYY. MM. DD

#### 冷水机(NP-17CU01)标签 含氟气体标签

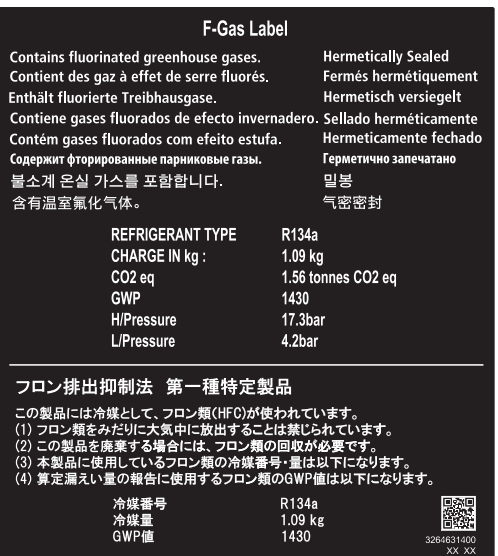

#### NP-17CU01 ID 标签

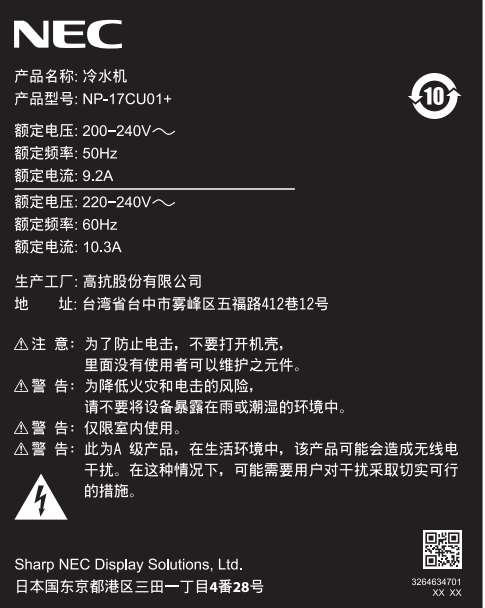

## 激光辐射范围**/**不可进入范围(**HD**:危险距离)

- 下表列出了归类为 IEC 62471 第 3 危害等级 (RG3) 的放映机发出光线的辐射范围。
- 安装放映机时请保持在界限内。 请安装挡板,防止人眼进入 RG3 区域。 挡板安装位置应与 RG3 区域保持 1m 以上的水平安全区域。为了便于将放映机悬空安装, 请在地面与 RG3 区域之间保持至少 2m 的距离。

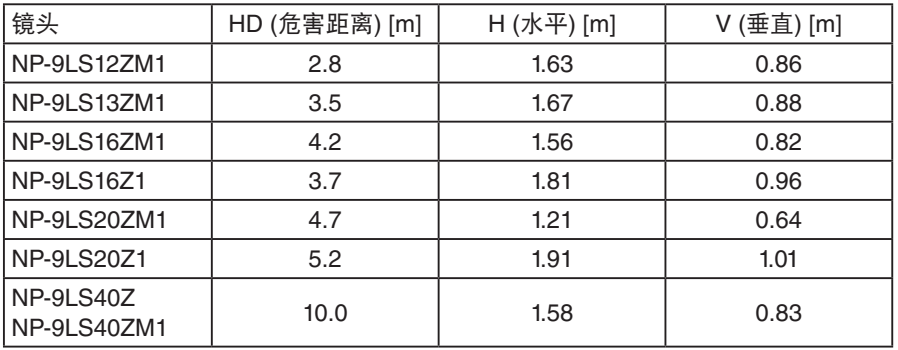

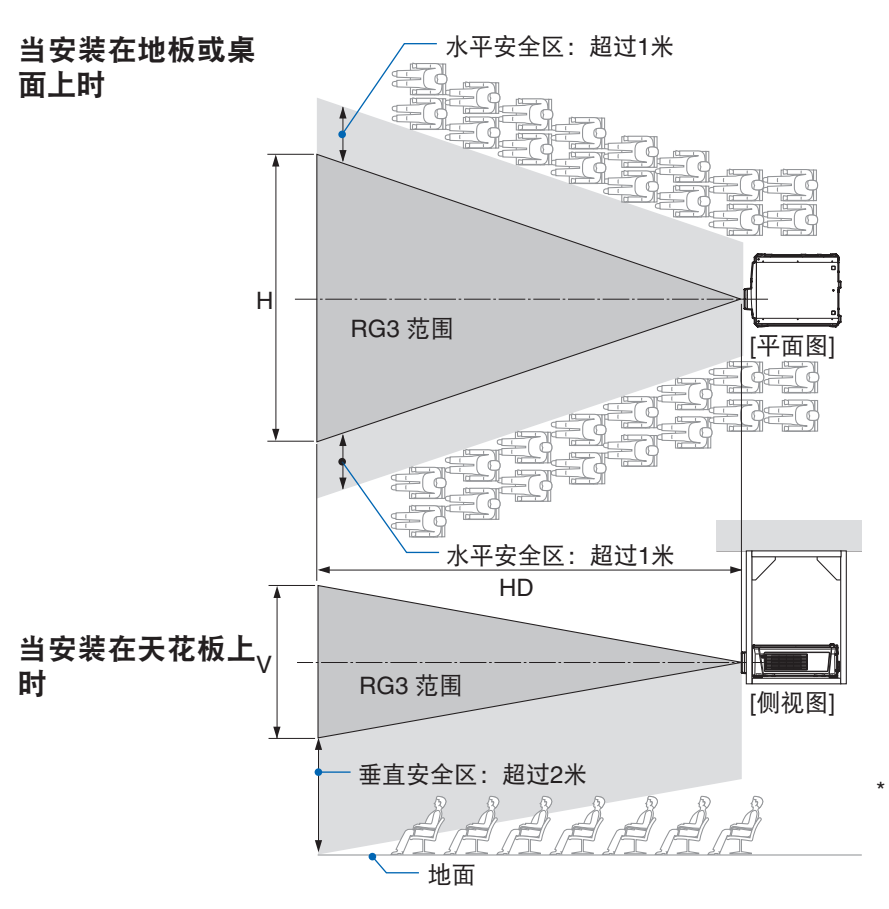

\* 如果需要进行镜头移 位,请考虑根据镜头移 位的量确定投影图像的 移位。

#### 注意

为了安全起见,请注意所有注意事项。

#### 放映机的安装

- •规划放映机的布局时,确保采取安装手册上规定的安全措施。
- •为了杜绝危险的发生,请在容易够到的位置安装壁装插座,以便在紧急时拔出电源插头,或安装用作断 路器的装置,以便关闭放映机的电源。
- •请采取安全措施,防止人眼进入 RG3 区域。
- •根据安装位置选择适当镜头,并根据每个镜头确定安全区域。对打开的放映机进行调光操作时,请确保 采取适当的安全措施。
- •如果根据安装的镜头确定了适当的安全区域,请检查所采取的安全措施是否有效。请定期检查有效性, 并做记录。
- •放映机管理员(操作员)开始操作放映机之前,对其进行安全教育。

#### 放映机的使用

•指示放映机管理员(操作员)在打开放映机之前进行检查。(包括对放映机发出光线的安全检查)

- •放映机打开时,指示放映机管理员(操作员)能在紧急情况下控制放映机。
- •指示放映机管理员(操作员)将安装手册、使用手册和检查记录保存在易于拿取的位置。

•指示放映机管理员(操作员)确认放映机是否符合每个国家和区域的标准。

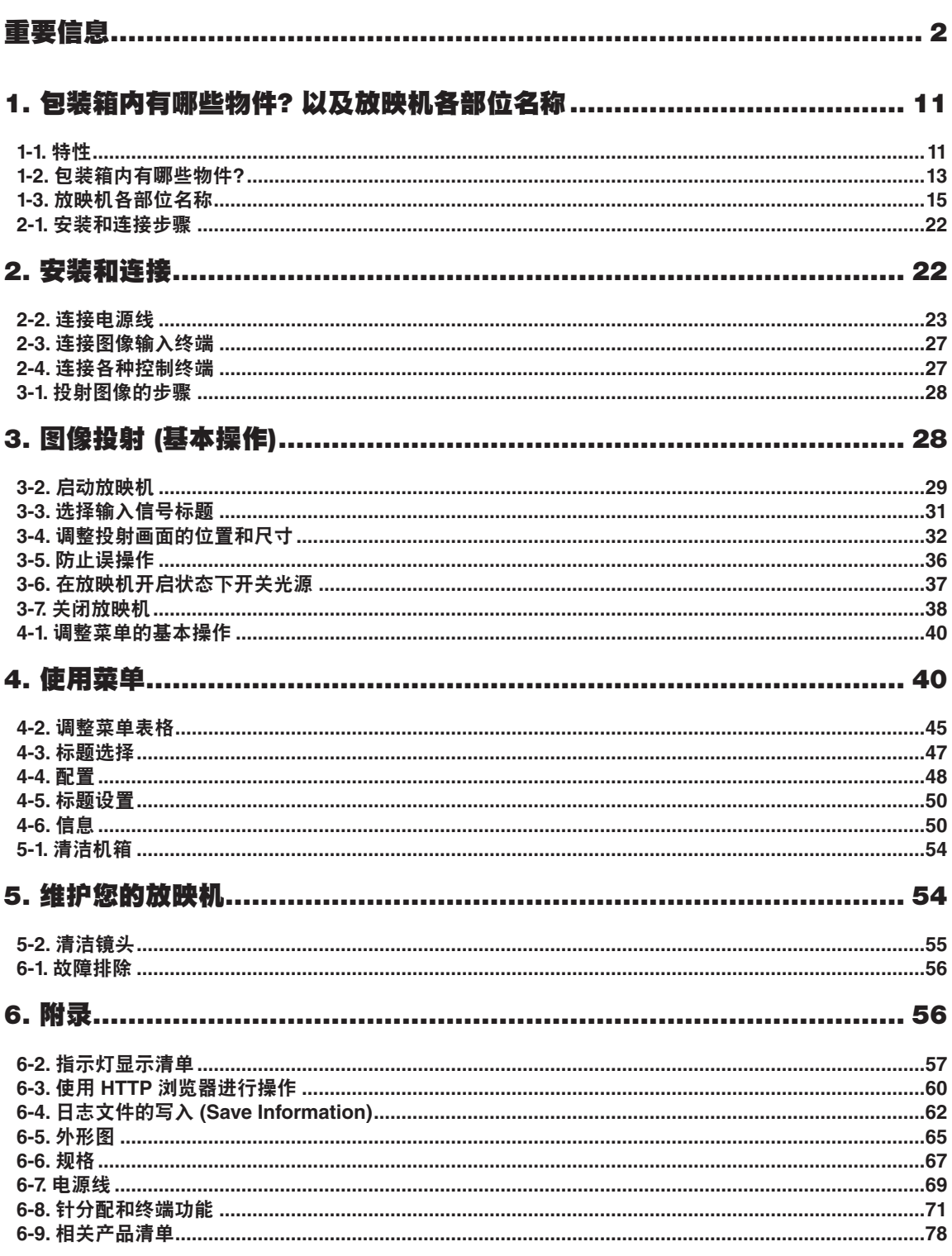

## **1.** 包装箱内有哪些物件**?** 以及放映机各部位名称

### **1-1.** 特性

#### **• DLP Cinema®** 放映机

使用 NEC 领先的成像技术,符合美国数字电影创导组织 (DCI) 定义的严格投射标准。同时也支持 3D 投射和 高帧率 (HFR)。

#### **•** 采用长使用寿命的激光光源

本放映机采用新开发的激光光源,提供优良的可靠性和冗余度。由于激光光源具有较长的使用寿命 (约 30,000 小时), 通过消除诸如长时间地更换和调整光模块等维护的需要, 便实现了低成本操作。此外, 也降 低了光源突然关掉并留下黑屏的风险。

#### **•** 通过更紧凑轻便的机体,实现了缩小安装空间和增加自由度

0.69 英寸 DLP Cinema 芯片的使用以及放映机主体中光模块的集成,实现了缩小安装空间,也改善了安装的 自由度。为了支持多种安装方式,各种各样的可选镜头 (另售) 均可用于本放映机 (本放映机出厂时未安装镜 头)。

#### **•** 配置易使用功能

(1) 可进行一触式操作的镜头记忆功能和光源记忆功能

本放映机配备有可存储镜头的变焦位置和移动位置的镜头记忆功能以及可存储各输入信号分别的亮度设 置的光源记忆功能。这使得在投射具有不同屏幕尺寸和亮度设置的多个不同输入信号时简单通过选择信 号便可使用预先配置的设置进行投射 (有关支持镜头记忆功能的镜头的详情,请参阅"6-9. 相关产品清 单"(第 [78](#page-77-0) 页))。

(2) 内置自动调整功能使得光源的亮度和颜色一致

很长一段时间使用此光源随之产生的亮度降级和颜色差异保持一个最小值 (这段时间中,视亮度设置的不 同,可限制的亮度差异也不同)。

- (3) 经常使用的标题可登录至预置键 为了方便选择已登录的标题 (输入信号),装载了 8 个预置键。对本放映机来说,最多可登录 100 个信号。 可在 100 个信号中任意分配 16 个至预置键。
- (4) 可通过网络从电脑进行放映机的操作或设定 使用单独提供的软件"Digital Cinema Communicator (DCC) for S2",可通过网络从电脑进行放映机的 操作或设定。

#### **•** 先进的防尘保护

防尘控制罩装在每个 R、G 和 B DMD 芯片和分光棱镜之间。它用来阻挡空气中的灰尘和油烟,防止其进入 与 DMD 表面接触,从而引起操作故障。

## **1-2.** 包装箱内有哪些物件**?**

确认包装箱内下列各项物件是否齐全。 **1-2-1.** 放映机

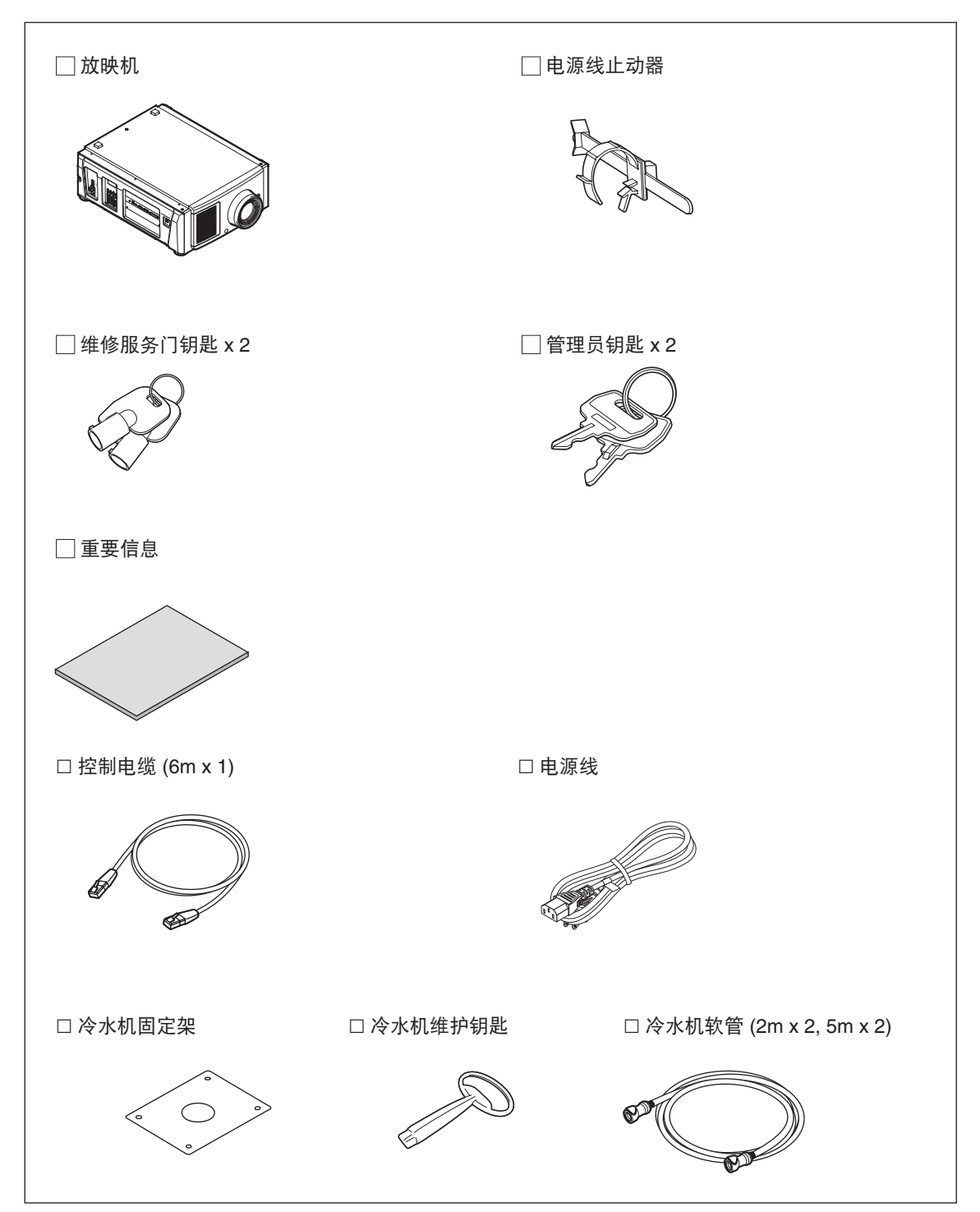

#### **1-2-2.** 冷水机 **(NP-17CU01+)**

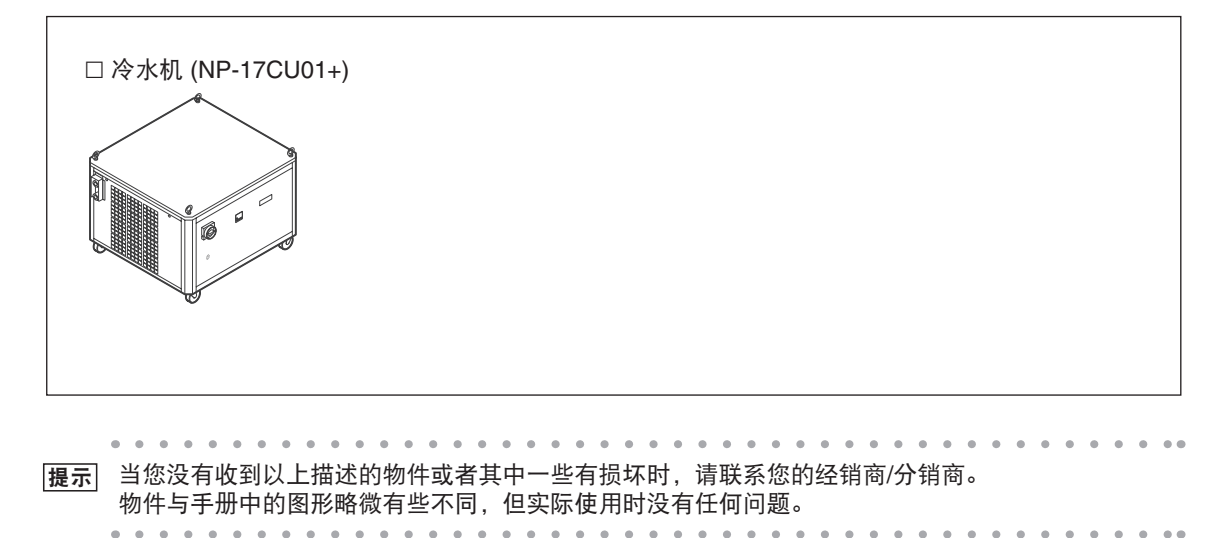

## **1-3.** 放映机各部位名称

#### **1-3-1.** 放映机正面

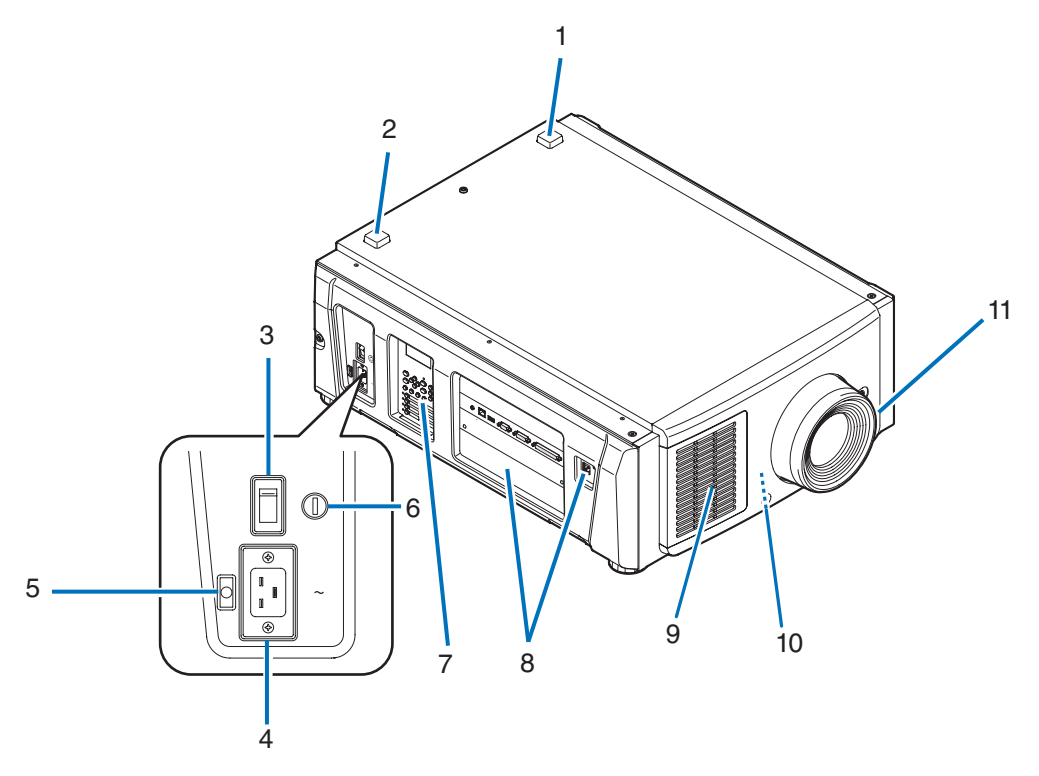

#### **1. LIGHT** 状态指示灯

显示光源的状态。光源亮灯时亮灯,灭灯时灭灯 (请参阅第[59](#page-58-0)页)。

**2. SYSTEM** 状态指示灯

显示放映机状态的指示灯。放映机正常运作时,这些灯会显示/闪烁绿光或橙光。当发生错误时,这些灯会 显示/闪烁红光。当发生错误时,请检查 LCD 显示屏上显示的内容。(请参阅第 [59](#page-58-0) 页)

**3.** 总电源开关

当正提供交流电时,把总电源开关切换至开位置 (I), 然后您的放映机便进入待机状态。

**4.** 交流电输入

连接至 AC 电源线。AC 电源线不是附属品。关于 AC 电源线,请咨询您的经销商/分销商。

**5.** 电源线止动器

用来防止电源插头从放映机掉出来。

**6.** 管理员开关

通过垂直插入管理员钥匙并将其转到水平方向,可以正常操作放映机。此时,无法拔下管理员钥匙。除非 插入管理员钥匙,否则放映机将无法工作。

**7.** 控制面板

在控制面板上可进行放映机电源的开关、标题的选择以及投射画面的各种调整。(请参阅第 [20](#page-19-0) 页)

#### **8.** 连接终端

用于连接各种图像信号缆线。(请参阅第 [19](#page-18-0) 页) 通过安装可选信号输入板,您可扩展信号输入终端。 有关另售的选配制品的更多信息,请咨询您的经销商/分销商。

#### **9.** 入气口

用于冷却放映机内部的入气口。请不要将其盖上。

**10.** 遥控联锁接口 **(**放映机的正面内侧**)**

本机为安全使用激光的端子。从外部控制本机的激光照射时使用。请咨询您的经销商/分销商。

**11.** 镜头 **(**可选**)**

图像从镜头投射。要求您的经销商/分销商安装或更换镜头。

注 当放映机正在运作时,不要盖上入气口和出风口。通风不良会导致内部温度升高,并有可能引起火灾 或机器故障。

#### **1-3-2.** 放映机的背部

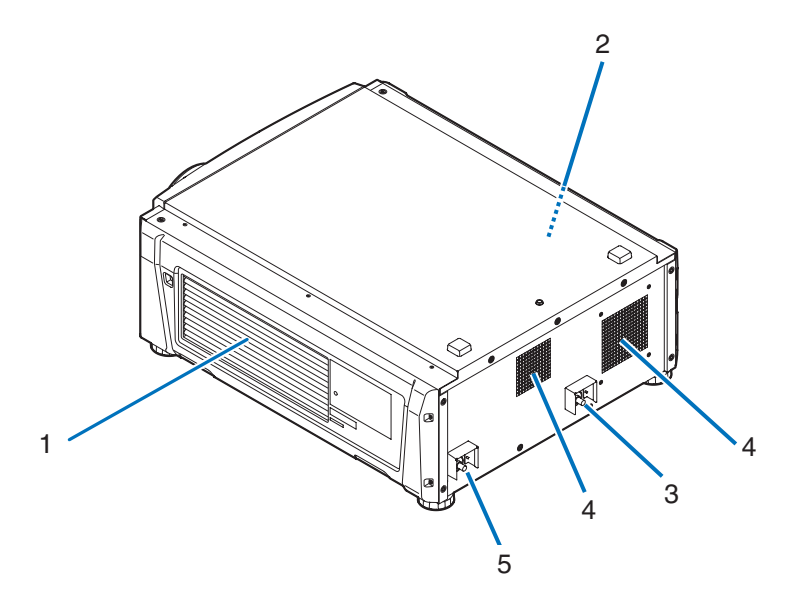

#### **1.** 入气口

用于冷却放映机内部的入气口。请不要将其盖上。

- **2.** 蜂鸣器 **(**放映机的背面内侧**)** 当电源启动或发生故障时,蜂鸣器即鸣叫。
- **3.** 软管连接端口 **(**输入**)**

使用冷水机的软管,连接到冷水机的连接端口 (输出)。请求分销商/经销商安装或拆卸软管。

**4.** 出风口

用来散发放映机内热气的出风口。请不要将其盖上。

**5.** 软管连接端口 **(**输出**)**

使用冷水机的软管,连接到冷水机的连接端口 (输入)。请求分销商/经销商安装或拆卸软管。

注 当放映机正在运作时,不要盖上入气口和出风口。通风不良会导致内部温度升高,并有可能引起火灾 或机器故障。

#### **1-3-3.** 放映机的底部

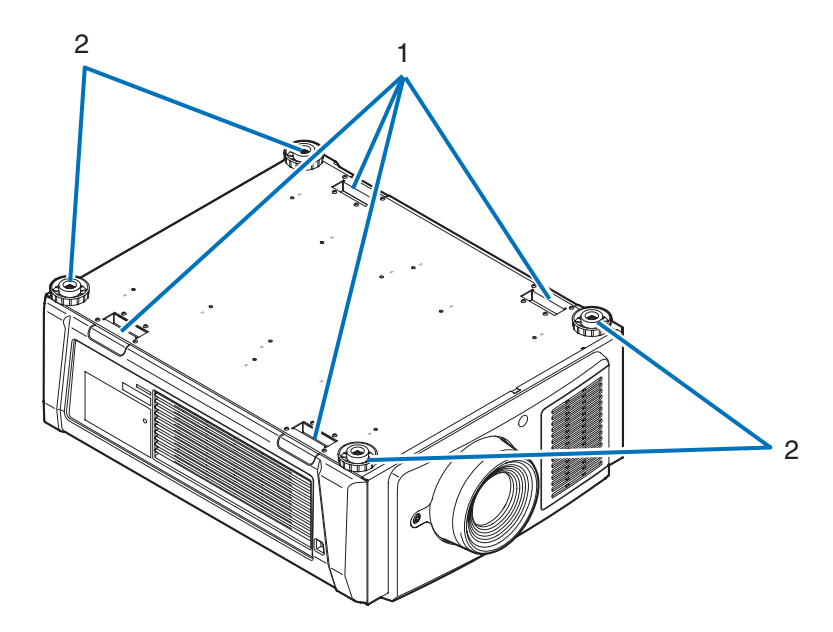

**1.** 手柄 **(4** 处**)**

用于移动放映机的手柄。

**2.** 水平调节器 **(**在四个位置**)** 通常安装时,您可在 4 个位置调节放映机的倾斜度。

#### **1-3-4.** 冷水机 **(NP-17CU01+)**

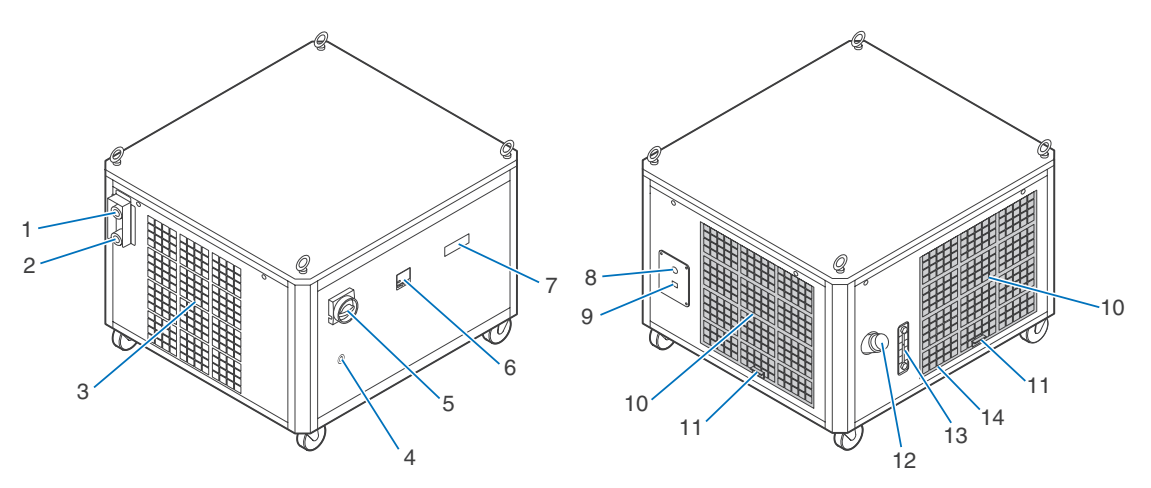

- 1. 软管连接端口 (输入) 使用冷水机的软管,连接到放映机的连接端口 (输出)。请求分销商/经销商安装或拆卸软管。
- 2. 软管连接端口 (输出) 使用冷水机的软管,连接到放映机的连接端口 (输入)。请求分销商/经销商安装或拆卸软管。
- 3. 出风口 出风口用于排出冷水机内部的热量。请勿遮盖。
- 4. 锁孔
- 5. 紧急停止开关 (交流电源开关) 如果放映机或冷水机在运转时发生故障,或者如果发生紧急情况 (人员进入激光照射范围、地震、火灾 等),通过转动开关,您可以立即停止冷水机 (紧急停止状态)。在紧急停止状态下,放映机切换到待机状 态。
- 6. 温度显示指示器 显示冷水机温度。
- 7. 状态指示器 显示冷水机的操作状态和错误状态。
- 8. 交流电源线孔 交流电源线将从该孔穿过。它将在冷水机内进行连接。 产品不包含交流电源线,因此应请求经销商/分销商安装或拆卸交流电源线。
- 注 电源线最小线径为 14 AWG。
- 9. 控制端口 (RJ-45)

连接控制电缆,以从放映机监视冷水机的状态。

- 10.入气口
	- 吸入外部空气,以防止冷水机内部过热。请勿堵塞。
- 11.空气过滤网 使用真空吸尘器定期清洁空气过滤器。
- 12.液体供应端口 补充冷却液。
- 13.冷却液液位仪 允许您检查冷却液的液位。
- 14.排放端口 (内部) 排放冷却液。

#### <span id="page-18-0"></span>**1-3-5.** 连接终端

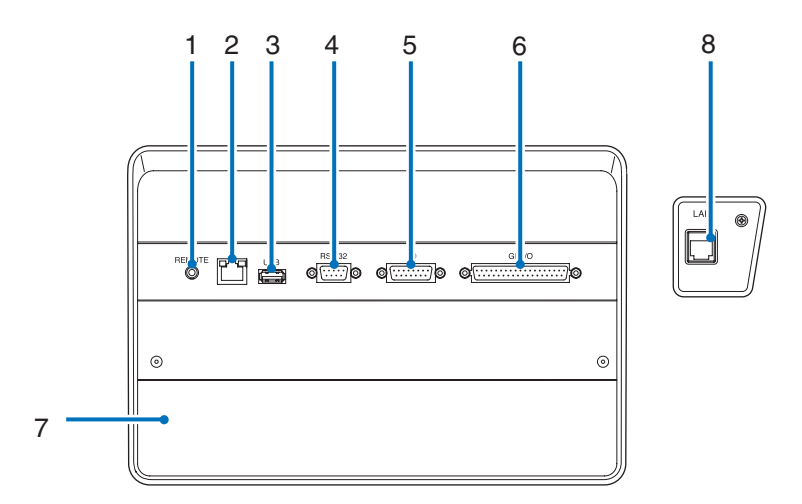

#### **1.** 维修服务终端 **(REMOTE) (**立体声迷你插孔**)**

此终端仅在维修服务时使用。

**2.** 以太网端口 **(LAN) (RJ-45)**

连接图像信号服务器或通过网络从 PC 控制放映机时使用此端口。请使用市售的以太网缆线 (10/100/1000 Base-T) 连接放映机和 PC。

**3. USB** 端口 **(USB) (A** 型**)**

维护放映机时使用此端口。

#### **4. PC** 控制终端 **(RS-232) (D-Sub 9P)**

通过 RS-232C 从电脑操作本放映机或者维修服务人员进行放映机的设定时使用此终端。请使用市售的 RS-232C 直缆线连接放映机和 PC。

**5. 3D** 终端 **(3D) (D-Sub 15P)** 连接 3D 影像系统至放映机时使用此终端。(请参阅第 [77](#page-76-0) 页)

#### **6.** 外部控制终端 **(GP I/O) (D-Sub 37P)**

外部控制放映机或连接 3D 影像系统至放映机时使用此终端。(请参阅第 [72](#page-71-0) 页)

**7.** 插槽

用于图像媒体模块 (IMB)。有关选配制品的安装,请咨询您的经销商/分销商。 有关 IMB 的详情,请参阅 IMB 使用说明书。

#### **8.** 冷水机控制端口 **(RJ45)**

连接控制电缆,以监视冷水机的状态,并从放映机打开/关闭冷水机。

#### <span id="page-19-0"></span>**1-3-6.** 控制面板

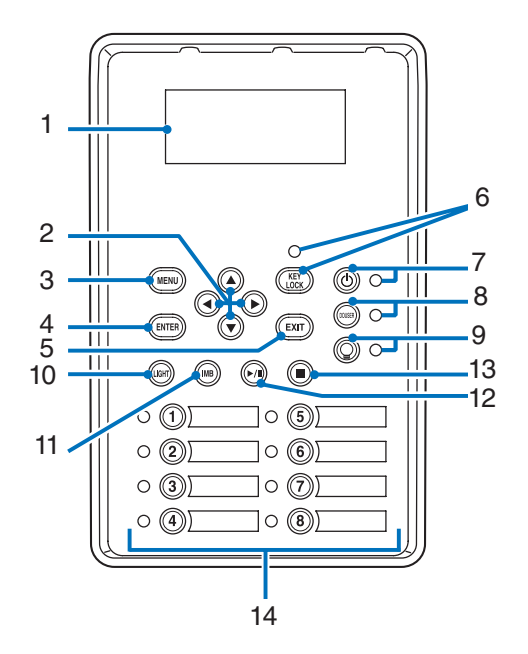

#### **1.** 液晶屏幕

液晶显示屏显示放映机运作的菜单和设定值。

**2. /// (**上**/**下**/**左**/**右**)** 键

显示菜单的同时,按这些键选择菜单。

#### **3. MENU** 键

按此键显示各种设置和调整的菜单。(请参阅第 [45](#page-44-0) 页)

**4. ENTER** 键

按此键选择菜单项目。

#### **5. EXIT** 键

按此键返回至前一个菜单项目。

#### **6. KEY LOCK** 键

按此键锁定 (KEY LOCK) 控制面板上的按键。当 KEY LOCK 开启时,控制面板上的按键全部无效。 当 KEY LOCK 关闭时按住 KEY LOCK 键一秒或更长时间,锁定按键。 当 KEY LOCK 开启时按住 KEY LOCK 键一秒或更长时间,按键解除锁定。(请参阅第 [36](#page-35-0) 页)

注 默认情况下,若在待机状态下 30 秒内没有发生任何控制面板的按键操作,KEY LOCK 便会自动开 启。(请参阅第 [36](#page-35-1) 页)

#### **7. POWER** 键

按此键三秒以上打开或关闭 (待机) 放映机。(请参阅第 [58](#page-57-0) 页) 为了启动本放映机,请开启放映机的总电源开关,从而把放映机设置为待机状态。(请参阅第 [29](#page-28-0) 页)

#### **8. DOUSER** 键

按此键打开和关闭遮光板。(请参阅第 [58](#page-57-1) 页)

#### **9. LIGHT ON/OFF** 键

在放映机开启状态下,按此键五秒或更长时间打开或关闭光源。(请参阅第 [37](#page-36-0) 页)

#### **10. LIGHT** 键

按此键显示光源调整菜单。(请参阅第 [35](#page-34-0) 页)

**11. IMB** 键 **(**今后打算要更新**)**

当在放映机上安装了媒体模块时,此键可操作。 按此键显示媒体模块的操作菜单。

- **12.** 播放**/**暂停键 **(**今后打算要更新**)** 当在放映机上安装了媒体模块时,此键可操作。 按此键播放或暂停图像内容。
- **13.** 停止键 **(**今后打算要更新**)**

当在放映机上安装了媒体模块时,此键可操作。 按此键停止播放图像内容。

**14.** 预置键

按预置键选择分配至各个键的标题 (输入信号)。对本放映机来说,最多可登录 100 个标题 (输入信号),并 且再从已登录的标题中选择任意 16 个分配至预置键。关于标题的登录及变更,请咨询销售店。 预置键上的指示灯显示其分配的标题或选择状态。(请参阅第 [57](#page-56-0) 页)

. . . . . . . . . . . . . . . . . 报示 欲选择分配到某一预置键的标题,请使用下列步骤。 • 欲选择分配到"预置键 1"至"预置键 8"中其一的标题 按预置键 (键 <1> 至 <8>) 的数字相对应的按键。 - 按 <1> 键选择"预置键 1"。 - 按 <8> 键选择"预置键 8"。 • 欲选择分配到"预置键 9"至"预置键 16"中其一的标题 按下 UP 键的同时按预置键 (键 <1> 至 <8>)。

- 按下 UP 键的同时按 <1> 键选择"预置键 9"。
- 按下 UP 键的同时按 <8> 键选择"预置键 16"。

# **2.** 安装和连接

## **2-1.** 安装和连接步骤

按以下步骤安装放映机:

**•** 步骤 **1** 

安装屏幕和放映机和冷水机。(联系您的经销商进行安装)

**•** 步骤 **2**

连接电源线到放映机。(请参阅第 [23](#page-22-0) 页)

**•** 步骤 **3** 

连接缆线到图像输入终端。(请参阅第 [27](#page-26-0) 页) 连接缆线到各种控制终端。(请参阅第 [27](#page-26-1) 页)

### <span id="page-22-0"></span>**2-2.** 连接电源线

本放映机附带电源线。请使用符合您使用放映机所在国家的标准以及电源电压的电源线。对于选购电源线,请 咨询您的经销商。

#### 警告:

连接之前仔细阅读本章节中描述的内容并按照正确步骤连接配线。不恰当的处理可能会因火灾或电击导致 死亡、重伤或者其它人身伤害。

#### 注意:

- 连接电源线之前,请确认放映机的总电源开关已关闭。在关掉交流电源的状态下进行连接。
- 务必使本设备接地,以确保安全。请使用符合您使用放映机所在国家的标准以及电源电压的电源线 (第 [69](#page-68-0) 页),并且总要保持本设备接地。若设备未接地,可能会引起电击。
- 当电源线插头连接至 AC IN 和电源插座时,插头要一直保持稳固插入状态。若电源线插头与电源插座之 间的连接松脱,插头区域可能会产生热,从而导致灼伤或事故。

#### 注意:

- 本设备设计为在电源线接地的情况下使用。如果电源线未接地,则可能导致触电。请确保将电源线直接 连接至墙壁插座并妥善接地。不要使用 2 芯插头转换器适配器。
- 注 放映机主体附近安装电源插座,以使通过断开 AC 电源线便可切断电源。
	- 当插入或拔出 AC 电源线时,确保总电源开关被推至 [O] 位置。否则,可能会造成放映机的损坏。
	- 请勿使用三相位电源。否则,可能引起机器故障。

#### **1** 连接 **AC** 电源线。

将 AC 电源线连接至放映机。

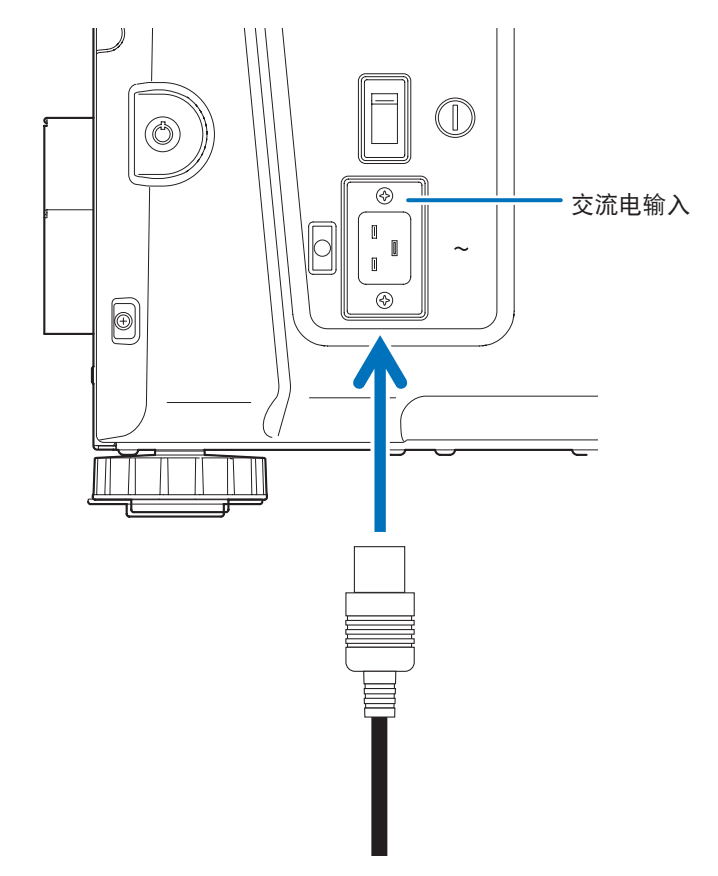

#### **2** 将电源插头连接至电源插座。

这便完成了 AC 电源线的连接。

#### 使用随机附带的电源线止动器

为了防止电源线从放映机的 AC IN 意外移除, 安装随机附带的电源线止动器以夹紧电源线。

#### 注意:

- 为了防止电源线松动,确保在使用电源线止动器固定电源线之前将电源线的所有管脚完全插入本放映 机的 AC IN 端子。电源线的不紧密接触可能会引起火灾或电击。
- 请勿捆扎电源线。否则,可能会造成发热或引起火灾。

注 • 请勿将电源线与其他导线夹到一起。 否则, 可能会产生噪音, 对信号线造成不利的影响。

• 小心不要插反绑带。 一旦安装了绑带, 便无法从插槽移除。

#### │ 安装电源线止动器 │

**1** 将电源线止动器的绑带末端插入终端面板上 **AC IN** 旁边的插槽。

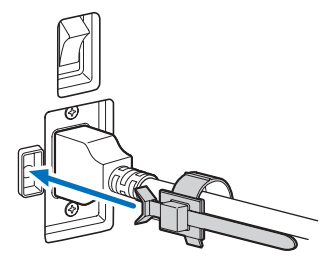

**2** 用电源线止动器夹紧电源线。

推线夹使电源线锁定。

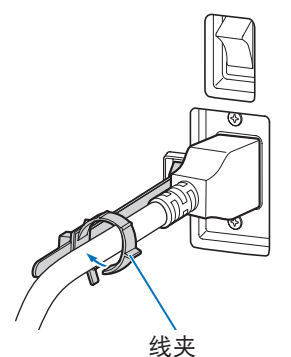

**3** 将线夹滑至电源线的线柄。

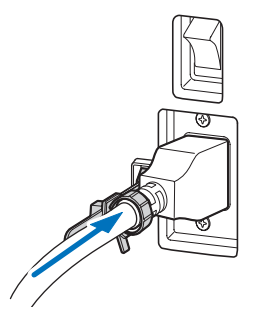

这便完成了电源线止动器的安装。

#### 从电源线止动器移除电源线

**1** 推电源线止动器的线夹,使其未夹紧电源线。

![](_page_25_Picture_3.jpeg)

**2** 推电源线线夹,使其打开足够宽以拉出电源线。

![](_page_25_Picture_5.jpeg)

#### 注意

切断电源及投射中切断 AC 电源时,主体暂时可能会高温。使用时请注意。

## <span id="page-26-0"></span>**2-3.** 连接图像输入终端

可以与各个板一起使用的视频输入端口,如下所示。有关连接视频输入端口与外部装置的详情,请参阅 IMB 或信号输入板的使用说明书。

![](_page_26_Picture_113.jpeg)

### <span id="page-26-1"></span>**2-4.** 连接各种控制终端

就控制来讲,您的放映机有 PC 控制终端和以太网端口 (RJ-45) 等端口。

- PC 控制终端 (RS-232) ----------------当从 PC 上以串联方式控制放映机时,用此终端。
- LAN 端口 (LAN) --------------------------当从 PC 上以局域网连接的方式控制放映机时, 用此端口。
- 冷水机控制端口 -------------------------使用此端口通过 LAN 连接从放映机控制冷水机。

![](_page_26_Figure_9.jpeg)

# **3.** 图像投射 **(**基本操作**)**

## **3-1.** 投射图像的步骤

**•** 步骤 **1** 

启动放映机电源。(请参阅第 [29](#page-28-0) 页)

**•** 步骤 **2** 

选择输入信号的标题。(请参阅第 [31](#page-30-0) 页)

**•** 步骤 **3** 

调整投射画面位置和尺寸。(请参阅第 [32](#page-31-0) 页)

**•** 步骤 **4** 

关闭放映机电源。(请参阅第 [38](#page-37-0) 页)

## <span id="page-28-0"></span>**3-2.** 启动放映机

- 准备: 连接电源线到放映机(请参阅第 [23](#page-22-0) 页)和冷水机。
	- 提供放映机和冷水机的交流电。
- 注 当提供或切断放映机的交流电时,关闭放映机的总电源开关。 在总电源开关开启状态下提供或切断交流电,将会损坏放映机。
	- 打开和关闭本放映机均涉及到两步操作:"总电源开关"和"POWER 键"。
	- 启动电源。(请参阅本页)
	- [1] 打开本放映机的"总电源开关"。 这样放映机就被设定为待机状态。
	- [2] 若 KEY LOCK 处于开启状态,按 KEY LOCK 键一秒或更长时间。 KEY LOCK 关闭,控制面板上的键变得可操作。
	- [3] 按 POWER 键三秒或更长时间。 放映机和冷水机启动。
	- 关闭电源。(请参阅第 [38](#page-37-0) 页)
	- [1] 按 POWER 键三秒或更长时间。 这样放映机就被设定为待机状态。
	- [2] 关闭本放映机的"总电源开关"。 放映机和冷水机关闭。

#### **1** 移除镜头盖。

**2** 将紧急停止开关(交流电源开关)打开。

#### **3** 垂直插入管理员钥匙并将其转到水平方向。

无法再拔下管理员钥匙。除非插入管理员钥匙,否则放映机将无法工作。

#### **4** 开启放映机一侧的总电源开关。

放映机上的蜂鸣器将鸣叫。POWER 键指示灯将闪烁绿光,并且 SYSTEM 状态指示灯将亮起橙光 (待机 状态)。默认情况下,若在待机状态下 30 秒内没有发生任何控制面板的按键操作,KEY LOCK 便会自动 开启。当 KEY LOCK 开启时, 控制面板上的按键全部无效。(请参阅第 [36](#page-35-1) 页)

![](_page_28_Figure_19.jpeg)

#### **5** 若 **KEY LOCK** 处于开启状态,按 **KEY LOCK** 键一秒或更长时间。

KEY LOCK 变为关闭状态。KEY LOCK 键指示灯熄灭,且控制面板上的键变得可操作。(请参阅第 [36](#page-35-0) 页)

![](_page_29_Figure_3.jpeg)

**6** 按放映机控制面板上的 **POWER** 键三秒或更长时间。

放映机启动。

![](_page_29_Figure_6.jpeg)

![](_page_29_Figure_7.jpeg)

当放映机完成启动时,POWER 键、DOUSER 键、LIGHT ON/OFF 键和预置键 (键 <1> 至 <8>) 的状态 变化如下:

![](_page_29_Picture_229.jpeg)

#### **7** 按控制面板上的 **LIGHT ON/OFF** 键**3**秒或更长时间。

光源开启,约 15 秒后屏幕发光。LIGHT ON/OFF 键指示灯以 2 的循环闪烁 (并在 90 秒后变为持续绿光)。 LIGHT ON/OFF 键指示灯以 2 的循环闪烁 (并在 90 秒后变为持续绿光)。

直到屏幕发光 (DOUSER 键指示灯亮绿光) 前,遮光板一直关闭。当遮光板打开时,DOUSER 键指示灯 熄灭。

![](_page_29_Picture_13.jpeg)

注 • 放映机打开时,一定要从镜头上移除镜头盖及玻璃保护盖。

否则,镜头盖及玻璃保护盖会由于内部积温而变形。

• 在以下情况下, 即使按 POWER 键, 也不能开启放映机的电源。 - 当内部异常高温时。保护功能会阻止电源开启。等一段时间 (直到放映机内部降温) 再开启电源。 - 当接通电源后光源未亮起、SYSTEM 状态指示灯闪烁红色时。您的放映机可能发生故障。检查 液晶屏幕上显示的错误信息并联系您的经销商/分销商进行指导。

• 注意开启电源后图像有时可能会闪烁直到光源稳定下来 (5 至 10 分钟) 。这是由于光源的特点造成 的,与放映机无关。

## <span id="page-30-0"></span>**3-3.** 选择输入信号标题

此放映机可用控制面板上的预置键选择预登录标题 (输入信号) (可达 16 个标题)。向您的经销商/分销商咨询 登录和改变标题的详细信息。这部分解释了选择登录标题的步骤。

**1** 开启连在放映机上的图像装置的电源。

#### **2** 按 **MENU** 键。

**3** 按 **LEFT/RIGHT** 键在液晶屏幕上显示"**Title Select**"**(**标题选择**)**。

每按一下 LEFT/RIGHT 键, 会循环显示 "Title Select" (标题选择) ←→ "Configuration" (配置) ←→"(Title Setup)"(标题设置) ←→"Information"(信息) 。

![](_page_30_Picture_160.jpeg)

#### **4** 按 **DOWN** 键。

显示输入信号标题。

• 做了错误选择时,按 UP 键会返回到前一个菜单。

![](_page_30_Figure_11.jpeg)

**5** 按 **LEFT/RIGHT** 键在液晶屏幕上显示"**Title of Signal to be Projected**"**(**要投射的信 号标题**)**。

#### **6** 按 **ENTER** 键。

选择要投射的信号标题。 • 液晶上的 (\*) 标记指示这是当前选择项。

![](_page_30_Picture_15.jpeg)

## <span id="page-31-0"></span>**3-4.** 调整投射画面的位置和尺寸

#### **3-4-1.** 显示测试图

#### **1** 按 **MENU** 键,或者从预置键 **(<1>** 至 **<8>** 键**)** 选择测试图。

如果您预存测试图至预置键 (<1> 至 <8> 键),根据"3-3. 选择输入信号标题"(请参阅第 [31](#page-30-0) 页) 选择测试 图。

![](_page_31_Figure_5.jpeg)

**2** 按 **LEFT/RIGHT** 键,在液晶屏上显示"**Title Select**"**(**标题选择**)**。

![](_page_31_Picture_127.jpeg)

**3** 按 **DOWN** 键。

显示输入信号标题。

![](_page_31_Picture_128.jpeg)

**4** 按 **LEFT/RIGHT** 键,在液晶屏上显示"**TEST Pattern**"**(**测试图**)**。

#### **5** 按 **DOWN** 键。

液晶屏进入测试图选择模式,您可在此选择测试图。

![](_page_31_Picture_129.jpeg)

#### **6** 按 **LEFT/RIGHT** 键。

切换显示在液晶屏上的测试图名。

**7** 在液晶屏上显示投射的测试图名,接着按 **ENTER** 键。

显示测试图。

![](_page_32_Picture_3.jpeg)

若要取消测试图显示,请选择要投射的信号的标题或选择"OFF"测试图。

![](_page_32_Picture_147.jpeg)

- **3-4-2.** 调整投射画面的位置 **(**镜头移动**)**
- **1** 按 **MENU** 键。
- **2** 按 **LEFT/RIGHT** 键,在液晶屏上显示"**Conguration**"**(**配置**)**。
- **3** 按 **DOWN** 键。
- **4** 按 **LEFT/RIGHT** 键,在液晶屏上显示"**Lens Control**"**(**镜头控制**)**。
- **5** 按 **DOWN** 键。

显示调整投射画面位置的屏幕 ("Lens Position"(镜头位置))。

![](_page_32_Picture_13.jpeg)

**6** 按 **UP/DOWN/LEFT/RIGHT** 键。

投射画面的位置沿着所选方向移动。

![](_page_32_Figure_16.jpeg)

![](_page_32_Picture_17.jpeg)

显示画面将返回至上一级菜单 (显示"Lens Control"(镜头控制) 的画面)。

3. 图像投射 (基本操作)

**3-4-3.** 调整投射画面的尺寸 **(**变焦**)** 和聚焦

**1** 按 **MENU** 键。

**2** 按 **LEFT/RIGHT** 键,在液晶屏上显示"**Conguration**"**(**配置**)**。

**3** 按 **DOWN** 键。

**4** 按 **LEFT/RIGHT** 键,在液晶屏上显示"**Lens Control**"**(**镜头控制**)**。

#### **5** 按 **DOWN** 键。

显示调整投射画面位置的屏幕 ("Lens Position"(镜头位置))。

![](_page_33_Figure_8.jpeg)

#### **6** 按 **ENTER** 键。

显示调整投射画面尺寸和聚焦的屏幕。 按 ENTER 键,在"Lens Position"(镜头位置) 和"Focus Zoom"(聚焦变焦) 调整之间切换显示。

![](_page_33_Picture_180.jpeg)

![](_page_33_Picture_12.jpeg)

按 UP/DOWN 键调整聚焦。 按 LEFT/RIGHT 键调整尺寸。

![](_page_33_Picture_14.jpeg)

聚焦 (UP/DOWN 键)

变焦 (LEFT/RIGHT 键)

#### **8** 完成调整后按 **EXIT** 键。

显示画面将返回至上一级菜单 (显示"Lens Control"(镜头控制) 的画面)。

#### <span id="page-34-0"></span>**3-4-4.** 调整投射画面的亮度 **(**光源输出**)**

注 如果由于室内温度变高导致放映机内部温度升高,光源输出可能会自动降低。这称作"过热保护模式 (调低光源功率)"。当本放映机处于过热保护模式时,图像亮度会略微下降。欲消除过热保护模式, 请调整光源输出。有关详情,请联系您的经销商/分销商。

Tн

#### **1** 按 **LIGHT** 键。

显示调整光源输出的屏幕。

![](_page_34_Figure_6.jpeg)

**2** 按 **LEFT/RIGHT** 键调整光源输出。

设定的调整值得到应用。

![](_page_34_Figure_9.jpeg)

## <span id="page-35-1"></span>**3-5.** 防止误操作

为防止出现误操作,可以锁定 (KEY LOCK) 控制面板上的按键。当 KEY LOCK 开启时,控制面板上的按键 全部无效。若要操作这些按键,必须将 KEY LOCK 设为关。

- 注 在下列情况下,KEY LOCK 自动开启:
	- 当接通了交流电源, 且打开放映机的总电源开关后, 放映机进入待机状态时。
	- 当使用 POWER 键关闭电源后,放映机进入待机状态时。
	- 当放映机进入待机状态时, KEY LOCK 开启的计时取决于在调整菜单中设置的"Auto Key Lock"(自动按键锁定)。
		- 当 Auto Key Lock (自动按键锁定) 启用时, 如果在待机状态的 30 秒钟内无任何控制面板的按键 操作, KEY LOCK 会自动开启。即使在 KEY LOCK 关闭后, 如果 30 秒钟内无任何控制面板的 按键操作,KEY LOCK 也会自动开启。
		- 当 Auto Key Lock (自动按键锁定) 禁用时,如果放映机进入待机状态, KEY LOCK 会自动开启; 但在关闭 KEY LOCK 后保持关状态。

#### **3-5-1. KEY LOCK** 设置

#### **•** 按控制面板上的 **KEY LOCK** 键一秒或更长时间。

KEY LOCK 变为有效。KEY LOCK 键指示灯亮橙色。KEY LOCK 为有效的状态下按下控制面板上的按 键时,将显示"Panel is Locked. (KEY LOCK)",按键不起作用。(请参阅第 [41](#page-40-0) 页)

![](_page_35_Picture_12.jpeg)

#### <span id="page-35-0"></span>**3-5-2.** 关闭 **KEY LOCK**

 **•** 当 **KEY LOCK** 开启时,按 **KEY LOCK** 键一秒或更长时间。

KEY LOCK 变为关闭状态。KEY LOCK 键指示灯熄灭。
# **3-6.** 在放映机开启状态下开关光源

[注] 执行下列操作时,控制面板上的指示灯闪烁。(请参阅第 [57](#page-56-0) 页)

• 当关闭光源时

LIGHT ON/OFF 键指示灯闪烁绿光。当 LIGHT ON/OFF 键指示灯正闪烁时,无法打开光源。

若您在 POWER 键指示灯和 LIGHT ON/OFF 键指示灯正闪烁时操作 POWER 键或 LIGHT ON/OFF 键,LCD 屏幕显示下列警告画面。当剩余时间达到 0 时,POWER 键或 LIGHT ON/OFF 键变得可 操作。

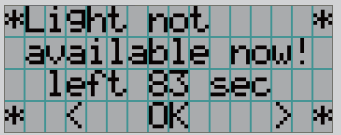

**3-6-1.** 关光源

 **•** 按住控制面板上的 **LIGHT ON/OFF** 键三秒或更长时间。

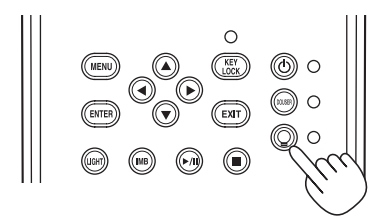

**3-6-2.** 开光源

 **•** 按住控制面板上的 **LIGHT ON/OFF** 键三秒或更长时间。

# **3-7.** 关闭放映机

#### **1** 按住放映机控制面板上的 **POWER** 键三秒或更长时间。

光源关闭, POWER 键指示灯闪烁绿光, STATUS 指示灯闪烁橙色 (冷却状态)。 冷却时风扇会继续转动,冷却剩余时间显示在液晶屏上。冷却时间为 90 秒。 冷却结束时,POWER 键指示灯熄灭,且 STATUS 指示灯亮橙色 (待机状态)。默认情况下,若在待机状 态下 30 秒内没有发生任何控制面板的按键操作, KEY LOCK 便会自动开启。当 KEY LOCK 开启时, 控 制面板上的按键全部无效。(请参阅第 [36](#page-35-0) 页)

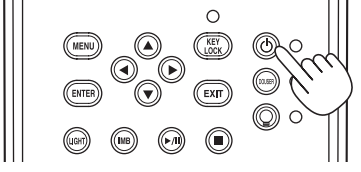

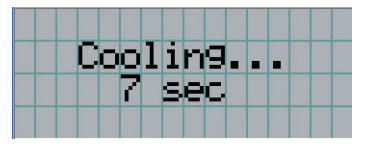

**2** 等到放映机进入待机状态时,关闭放映机的总电源开关。

冷水机主电源关闭。 POWER 键指示灯熄灭并且总电源也关闭。 **3** 将激光管理员开关返回到 **OFF** 位置,然后拔下激光管理员钥匙。

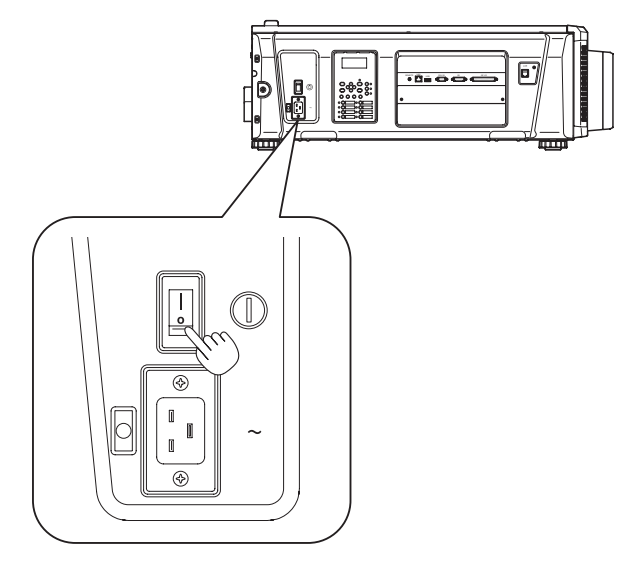

- **4** 关闭紧急停止开关(交流电源开关)。
- **5** 关闭放映机和冷水机的交流电源。

注 在下列情况下,不要关掉总电源开关或断开交流电源。否则,将损坏放映机。

- 正在投射图像时
- 关掉电源后,风扇还在转动时

# **4.** 使用菜单

# **4-1.** 调整菜单的基本操作

若要调整放映机,在放映机控制面板液晶屏幕上显示菜单。

## **4-1-1.** 屏幕显示

菜单显示屏幕包括菜单显示区 (上方两行) 和设置项显示区 (下方两行) 。

← 显示主菜单或子菜单。 ← 显示子菜单或选择项。 ← 显示设置和选择状态。 ← 显示设置、选择项和所选菜单信息。 

下面描述了菜单显示屏幕上符号的意思。

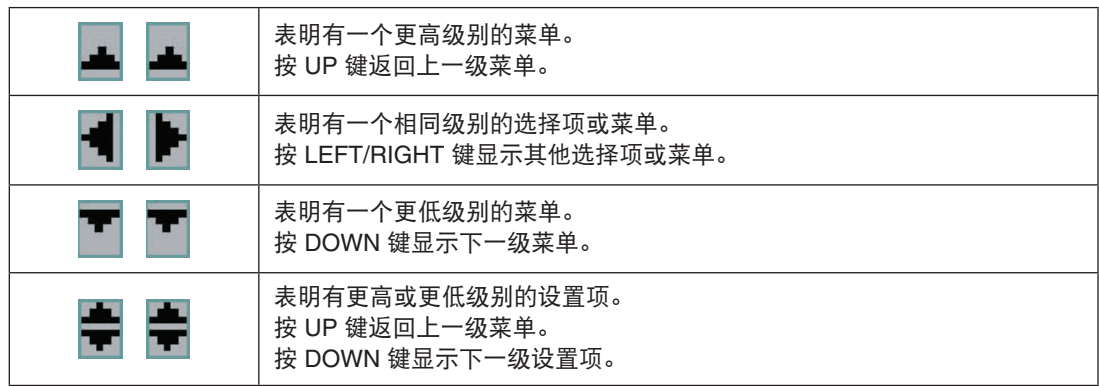

不显示菜单时,通常显示以下屏幕。

## 待机时

放映机处于待机状态时 (总电源开关开启),显示如下。

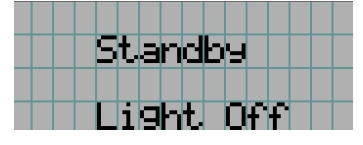

#### 打开电源时

打开电源时,显示如下。

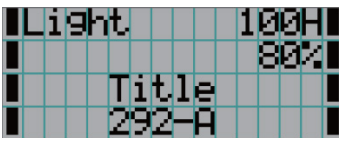

- ← 显示光源的使用时间。 ← 显示光源输出的设定值 (%)。
- ← 显示所选标题。
- ← 显示所选的视频输入端口。

### 关闭电源时

按控制面板上的 POWER 键 3 秒以上,放映机主体便开始冷却。冷却结束后,放映机主体将变为待机状态。 冷却时,将如下显示冷却所剩时间。

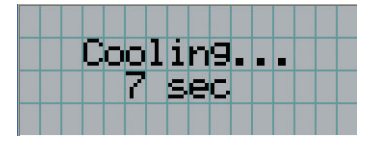

# \_\_<br>按键锁定功能开启状态下按下按键时\_

按键锁定功能开启状态下按下控制面板上的按键时,显示如下。此时,按键无效。

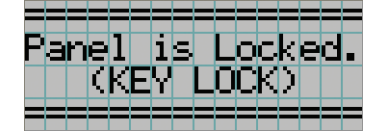

#### **4-1-2.** 操作菜单

准备: 启动放映机。(请参阅第 [29](#page-28-0)页)

#### **1** 按放映机控制面板上的 **MENU** 键。

菜单显示在液晶屏幕上。

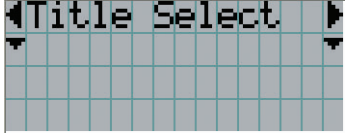

# **2** 按 **LEFT/RIGHT** 键直到显示"**Information**"**(**信息**)**。

每按一下 LEFT/RIGHT 键,会循环显示"Title Select"(标题选择) ←→"Configuration"(配置) ←→ "(Title Setup)" (标题设置) ←→ "Information" (信息) 。

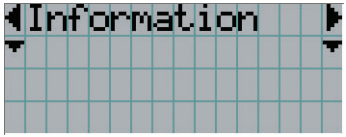

#### **3** 按 **DOWN** 键。

显示"Information"(信息) 中的子菜单"Light Output"(光源输出) 。 可以按 ENTER 键代替 DOWN 键选择此菜单项。 要返回到前一状态,按 UP 键或 EXIT 键。

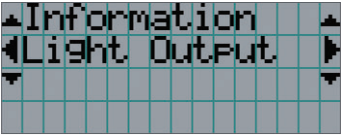

## **4** 按 **LEFT/RIGHT** 键选择子菜单"**Version**"**(**版本**)**。

每按一下 LEFT/RIGHT 键,会循环显示"Light Output"(光源输出) ←→"Lens Type"(镜头类型) ←→"Preset Button"(预置键) ←→"Usage"(使用) ←→"Error Code"(错误编码) ←→"Version"(版 本) ←→"IP Address"(IP 地址) ←→"Setup Date"(设置日期) ←→"Option Status"(选配件状态)。

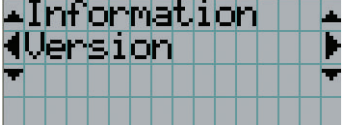

#### **5** 按 **DOWN** 键。

显示另一低于"Version"(版本) 级别的子菜单"System"(系统)。

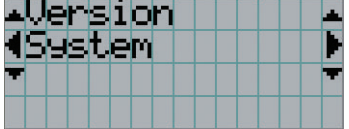

## **6** 按 **DOWN** 键。

显示另一低于"System"(系统) 级别的子菜单"Model"(型号)。

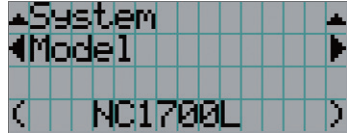

#### **7** 按 **LEFT/RIGHT** 键选择子菜单"**Release Package**"**(**发布包**)**。

每按一下 LEFT/RIGHT 键,会循环显示"Model"(型号) ←→"Serial No. "(序列号) ←→"Release Package" (发布包) ←→ "Kernel" (内核) ←→ "U-Boot" ←→ "System Files" (系统文件) ←→ "Cinema Firmware"(Cinema 固件) ←→"Cinema Data"(Cinema 数据) ←→"ICP Firmware"(ICP 固 件) ←→"ICP ConfigFile"(ICP 配置文件) ←→"FMT FPGA"←→"Slave BIOS"(闪光灯 BIOS) ←→"Slave Firmware"(闪光灯固件) ←→"Opt MCU"←→"Secure Processor"(安全处理器) ←→"Lens"(镜头) ←→"Laser Driver"(激光驱动器),并显示每一版本信息。

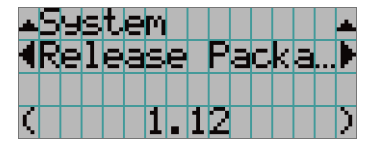

#### **8** 按 **UP** 键若干次。

每按一次 UP 键,显示会返回到上一级别的菜单。

### <span id="page-43-0"></span>**4-1-3.** 如何输入字母数字式字符

为指定期间的注册文件写至 USB 存储器等项输入字母数字式字符。(请参阅第 [62](#page-61-0) 页) 通过按放映机控制面板上的数字键便可输入字符。

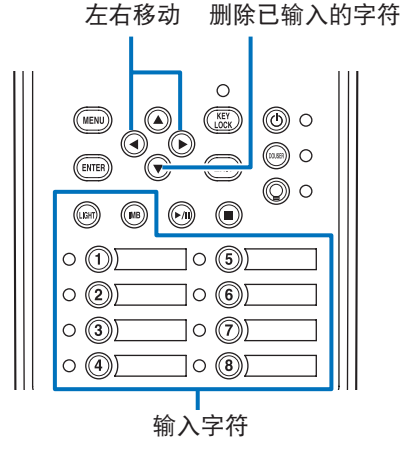

通过按下表中所示的各键,可输入字符。 • 输入期间若要删除字符,请按 DOWN 键。

#### **[**输入示例**]**

-<br>以输入"XGA"为例,用以下步骤:

- (1) 按三次"8"键。
- $V \rightarrow W \rightarrow X$
- (2) 按 RIGHT 键。
- (3) 按"3"键。 XG
- (4) 按 RIGHT 键。
- (5) 按"1"键。 XGA

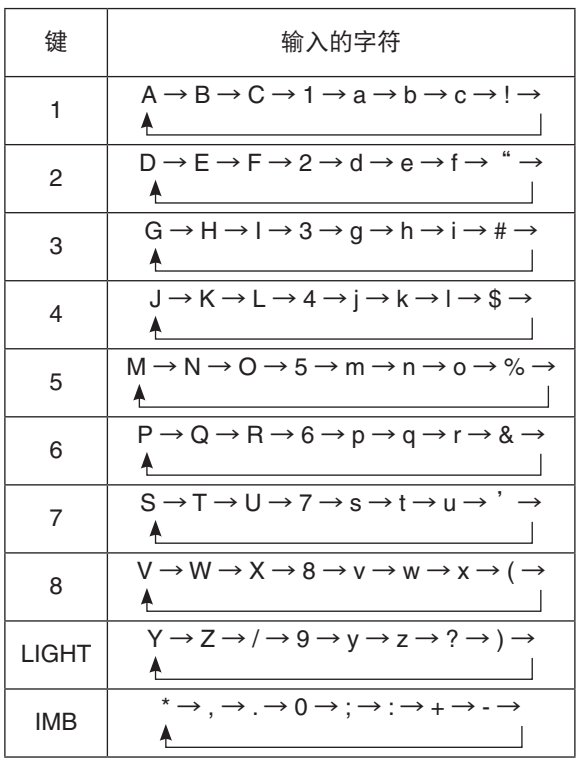

# **4-2.** 调整菜单表格

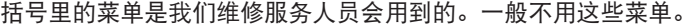

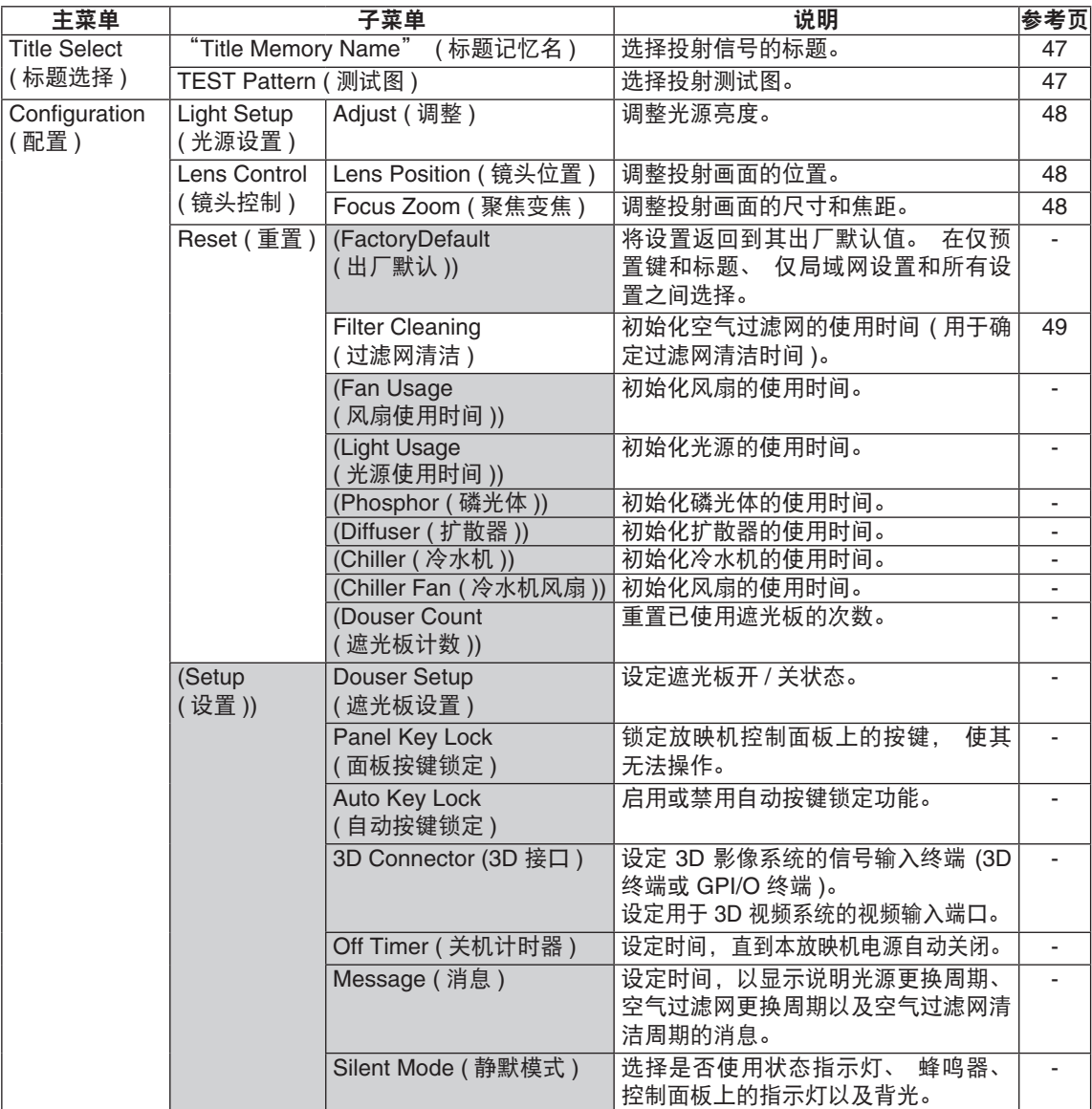

## 4. 使用菜单

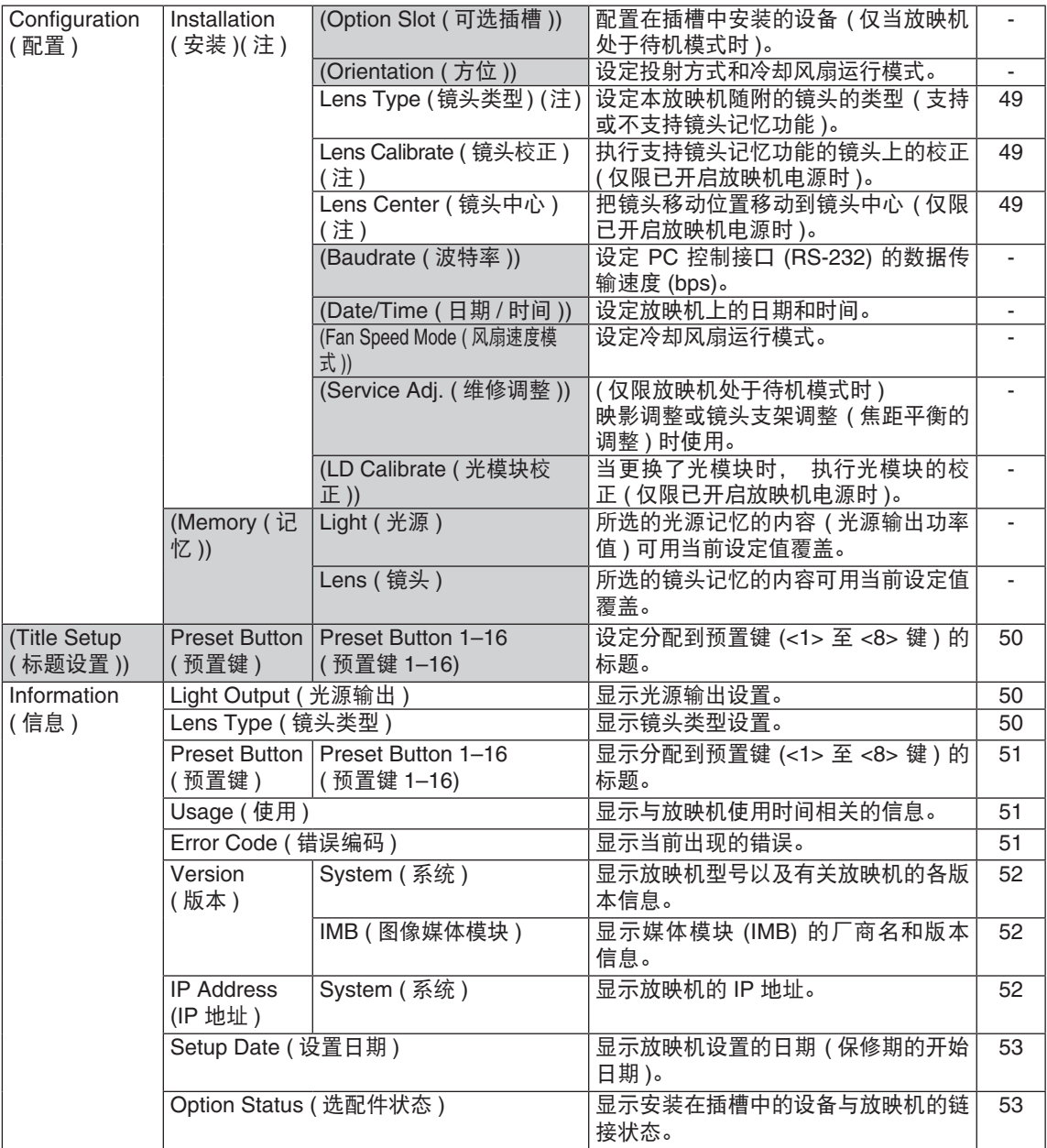

# **4-3.** 标题选择

# <span id="page-46-0"></span>**4-3-1.** 标题选择 **(**标题记忆**)**

选择要投射的信号标题。

您可登录达 100 个标题。您也可将登录标题分配到放映机控制面板上的预置键 (<1> 至 <8> 键),并可使用这 些键直接调用这些标题。

向您的经销商/分销商咨询登录和改变标题的详细信息。

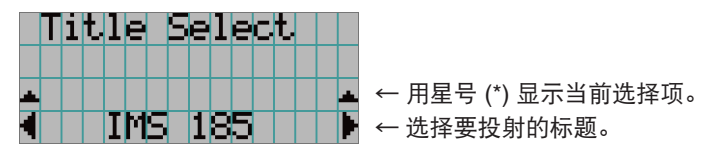

# <span id="page-46-1"></span>**4-3-2.** 测试图

选择要投射的测试图。

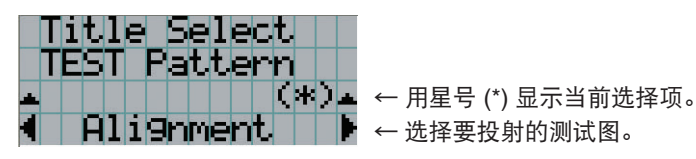

OFF (关), Alignment (线规图), Cross Hatch (十字口), Convergence  $($ 会聚), Red  $(2I)$ , Green  $($ 绿), Blue  $($ 蓝), White (白), Black (黑), White 50% [IRE] (白 50% [IRE]), H-Ramp (水平 斜坡), Logo (标识)

# <span id="page-47-3"></span>**4-4.** 配置

请咨询您的经销商/分销商进行设置。

## **4-4-1.** 光源设置

# <span id="page-47-0"></span>**Adjust (**调整**)**

调整光源输出 (亮度)。

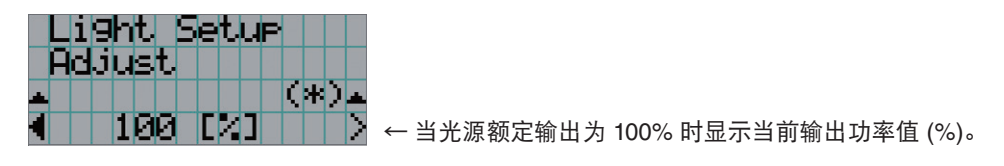

### **4-4-2.** 镜头控制

调整投射画面的位置、尺寸和焦距。 按 ENTER 键,在"Lens Position"(镜头位置) 和"Focus Zoom"(聚焦变焦) 调整之间切换显示。按 EXIT 键以返回上一级菜单。

### <span id="page-47-1"></span>**Lens Position (**镜头位置**)**

调整投射画面的位置。 投射画面随着您按 UP/DOWN/LEFT/RIGHT 键的选定方向移动。

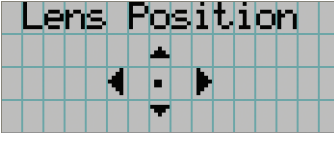

## <span id="page-47-2"></span>**Focus Zoom (**聚焦变焦**)**

调整投射画面的尺寸 (Zoom) 和焦距 (Focus)。 按 UP/DOWN 键调整聚焦。 按 LEFT/RIGHT 键调整投射画面的尺寸。

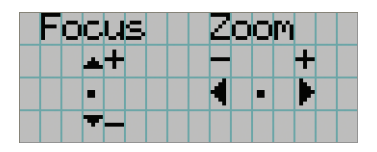

## **4-4-3.** 重置

#### <span id="page-48-0"></span>**Filter Cleaning (**过滤网清洁**)**

- 重置空气过滤网使用时间 (用于确定过滤网清洁时间)。
- [1] 按 ENTER 键, 将出现确认画面。
- [2] 选择确认画面中的"Yes"(是), 然后按 ENTER 键重置过滤网使用时间。

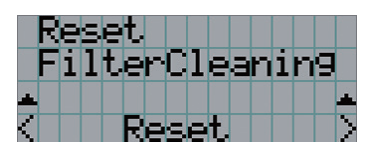

← 按 ENTER 键显示确认画面。

#### **4-4-4.** 安装

### <span id="page-48-1"></span>**Lens Type (**镜头类型**)**

设定本放映机随附的镜头的类型 (支持或不支持镜头记忆功能)。此菜单在放映机主体注册为 Advanced User (高级用户) 以上权限时方能使用。

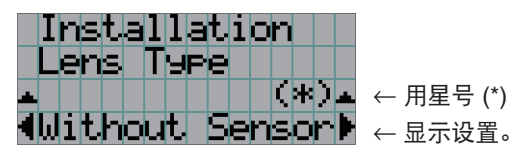

← 用星号 (\*) 显示当前选择项。

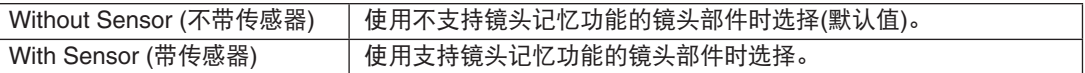

#### <span id="page-48-2"></span>**Lens Calibrate (**镜头校正**)**

执行支持镜头记忆功能的镜头上的校正。一旦您安装了支持镜头记忆功能的镜头,总会执行校正。此菜单在 放映机主体通电后,注册为 Advanced User (高级用户) 以上权限时方能使用。

**[注]** 如果镜头类型设定成"Without Sensor"(不带传感器), 此项不能使用。

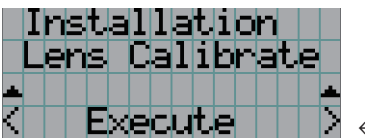

← 按 ENTER 键执行校正。

#### <span id="page-48-3"></span>**Lens Center (**镜头中心**)**

将镜头移动移至中心位置。视各镜头安装条件的不同,中心位置可能会有稍微变动。此菜单在放映机主体通 电后,注册为 Advanced User (高级用户) 以上权限时方能使用。

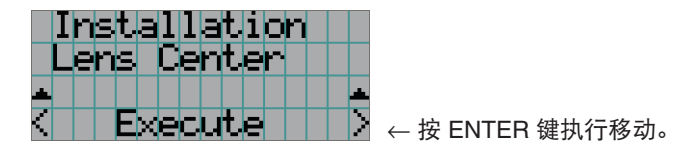

# <span id="page-49-0"></span>**4-5.** 标题设置

设定分配到预置键 (<1> 至 <8> 键) 的标题 (多达 16 个标题)。 请咨询您的经销商/分销商进行设置。

# **4-6.** 信息

显示光源使用小时、版本信息和错误编码。

## <span id="page-49-1"></span>**4-6-1.** 光源输出

显示光源的输出设定值(%)。

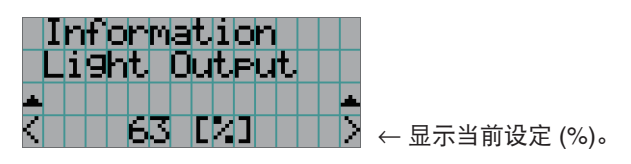

#### <span id="page-49-2"></span>**4-6-2.** 镜头类型

显示当前镜头类型设置。从"Configuration"(配置) — "Installation"(安装) 中的"Lens Type"(镜头类型) 配置镜头类型设置 (请参阅第 [48](#page-47-3) 页)。

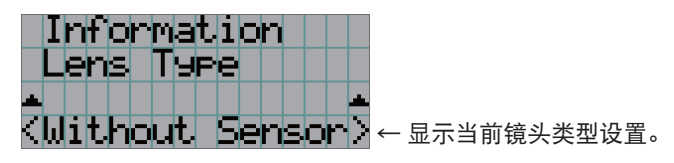

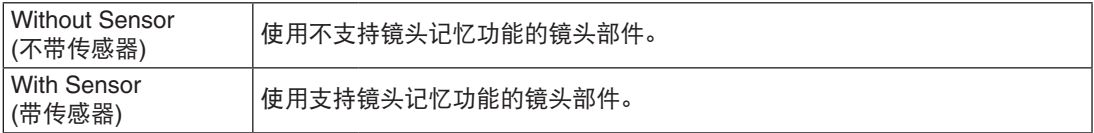

## <span id="page-50-0"></span>**4-6-3.** 预置键

设定分配给放映机控制面板上的预置键 (<1> 至 <8> 键) 的标题。

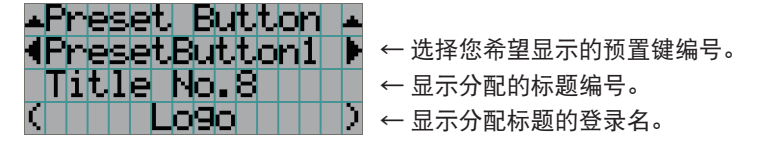

໗ 欲选择分配至"预置键 9"至"预置键 16"中其一的标题,请在按下 UP 键的同时按预置键。例如, 欲选择分配至"预置键 9"的标题,请在按下 UP 键的同时按 <1> 键。  $\sim$   $\sim$   $\sim$  $\sim$   $\sim$  $\alpha$  .  $\sim$  $\sim$   $\sim$  $\mathbf{A} \cdot \mathbf{A} \cdot \mathbf{A} \cdot \mathbf{A} \cdot \mathbf{A} \cdot \mathbf{A}$ 

## <span id="page-50-1"></span>**4-6-4.** 使用

显示与放映机使用情况相关的信息,如放映机、光源、空气过滤网和风扇的使用时间以及有关光源更换周期 的信息。

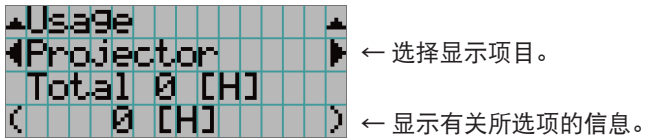

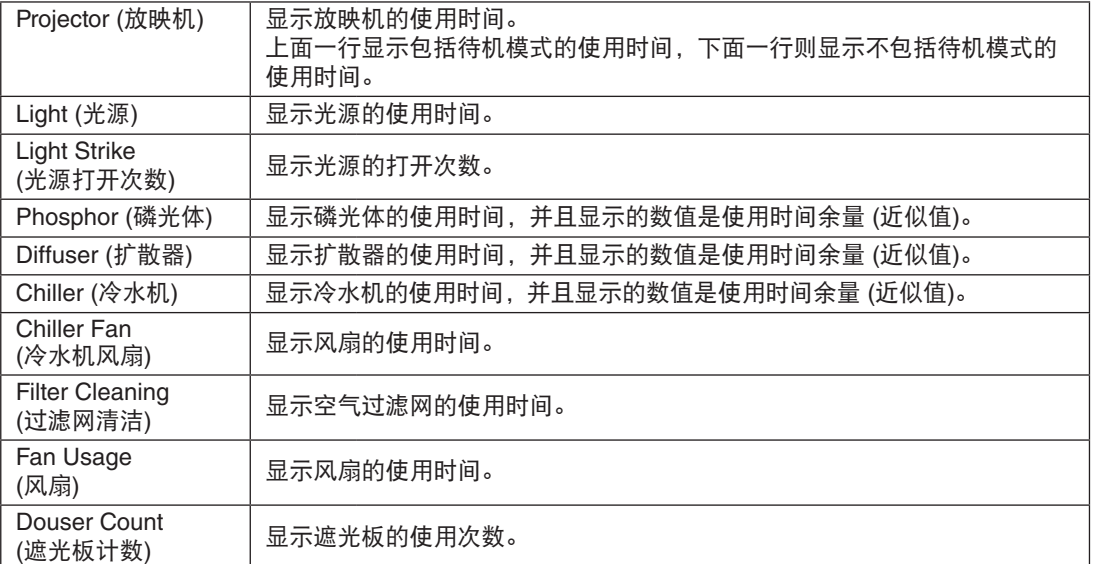

## <span id="page-50-2"></span>**4-6-5.** 错误编码

显示发生错误时的错误编码。

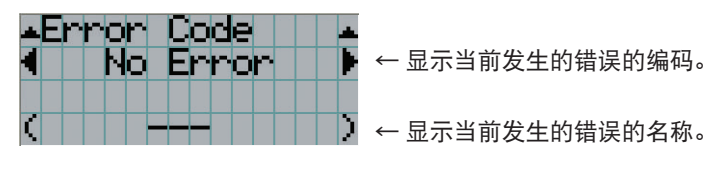

当发生多个错误时,您可按 LEFT/RIGHT 键分别显示相关信息。

# **4-6-6.** 版本

显示有关放映机和 IMB 的版本信息。

## <span id="page-51-0"></span>**System (**系统**)**

显示放映机的版本信息。

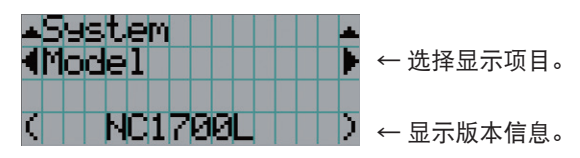

显示项目如下所示:

- 
- Serial No. (序列号) FMT FPGA
- Release Package (发布包) Slave BIOS (闪光灯 BIOS)
- 
- 
- 
- Cinema Firmware (Cinema 固件) Lens (镜头)
- Cinema Data (Cinema 数据) Laser Driver (激光驱动器)
- ICP Firmware (ICP 固件)
- Model (型号) ICP ConfigFile (ICP 配置文件)
	-
	-
- Kernel (内核) Slave Firmware (闪光灯固件)
- U-Boot Opt MCU
- System Files (系统文件) Secure Processor (安全处理器)
	-
	-

# <span id="page-51-1"></span>**IMB (**图像媒体模块**)**

显示媒体模块 (IMB) 的厂商名和版本信息。当放映机处于待机模式时, 厂商名和版本信息显示"---"。

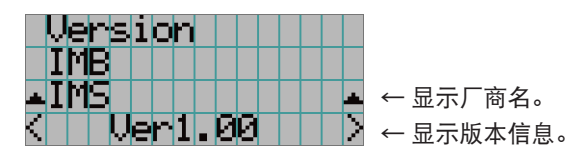

# <span id="page-51-2"></span>**4-6-7. IP** 地址

显示设定在放映机上的 IP 地址。

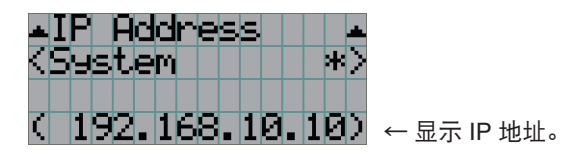

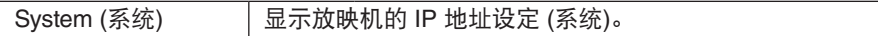

# <span id="page-52-0"></span>**4-6-8.** 设置日期

显示放映机设置的日期 (保修期的开始日期)。

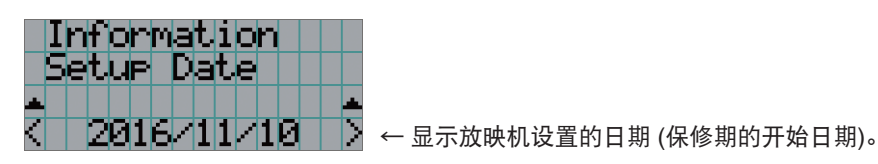

# <span id="page-52-1"></span>**4-6-9.** 选配件状态

显示安装在本放映机上插槽中的设备的链接状态。当放映机处于待机状态或无法确认连接的设备时,设备名 称以()显示。

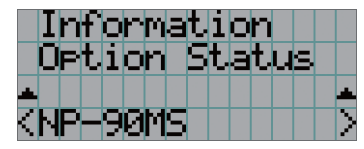

← 显示插槽中设备的链接状态。 • NP-90MS: NP-90MS02

• <厂商名> IMB:媒体模块

• No Board:没有安装设备

# **5.** 维护您的放映机

[注] 请委托您的经销商进行放映机内部的清洁。

**5-1.** 清洁机箱

进行放映机维护之前,一定要确认放映机和冷水机已关闭并且电源插头已从电力插座拔出。

- 用无细毛的干软布擦拭。 当机箱过脏时,将布在水稀释过的中性洗涤剂中沾湿,拧干后擦拭机箱,然后再用干布擦一遍。 当您使用带化学物质的抹灰布时,要依照其附上的手册操作。
- 不要使用如稀释剂或苯的溶剂,否则外壳涂层可能会变差或剥落。
- 在通风口除尘时,用网尘器上带刷子的适配器吸掉尘土。决不能用无适配器的吸尘器直接接触或在清洁时 用喷嘴适配器。
- 定期清洁通风口。如果在那积聚尘土,可能导致内部温度升高,会引发功能故障。时间间隔按放置放映机 的地点而定,一般为 100 个小时。
- 不要刮伤或用硬物撞击机箱,以免损伤机箱。否则会刮伤放映机。
- 关于清洁机箱内部,请咨询您的经销商/分销商。

注 不要把杀虫剂或别的挥发性液体溅在机箱、镜头或屏幕上。也不要让别的橡皮或塑料物体长时间接触 机箱,否则外壳涂层可能会变差或剥落。

# **5-2.** 清洁镜头

用和清洁摄影机镜头相同的方式清洁镜头 (使用市售的摄影机风筒或镜头清洁纸),并且清洁时要当心,勿擦 伤镜头。

# **6.** 附录

# **6-1.** 故障排除

要求维修前,请再检查一下连接、设置和操作。如果不能更正问题,请联系您的经销商/分销商请求指导或维修。

# **6-1-1.** 常见问题和检查项目

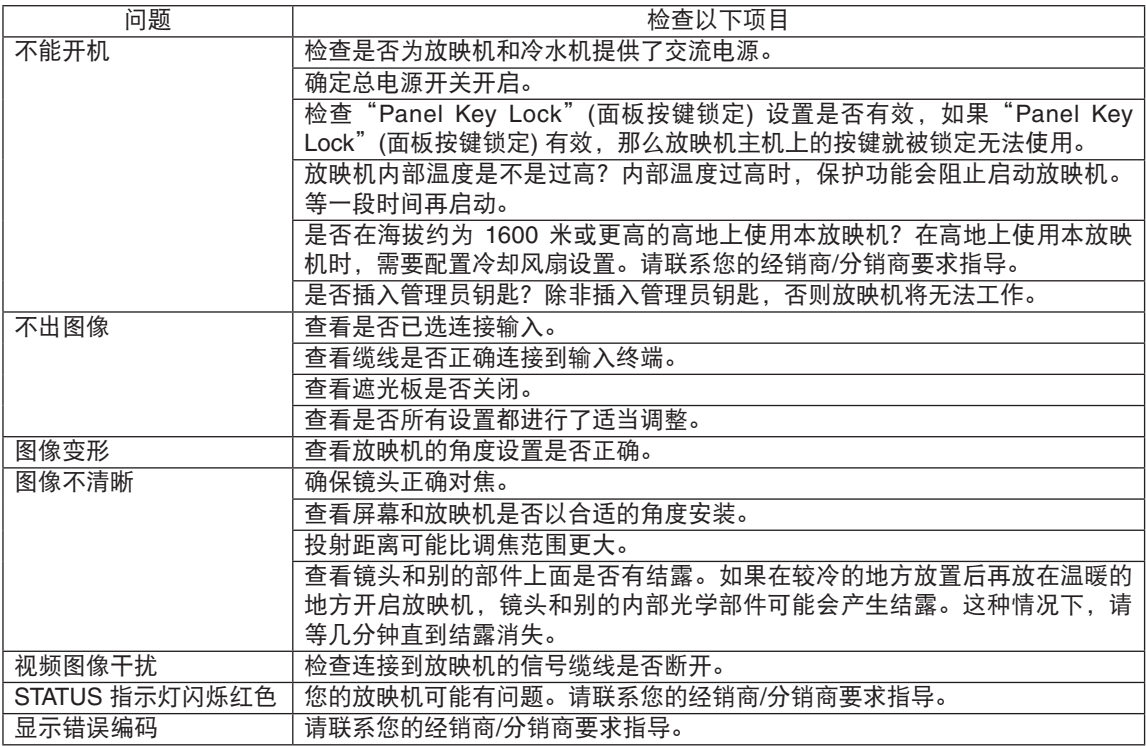

# <span id="page-56-0"></span>**6-2.** 指示灯显示清单

当控制面板上的按键或放映机背面的 STATUS 指示灯亮起或闪烁时,请参见以下说明。本放映机还有蜂鸣器 的警告功能。

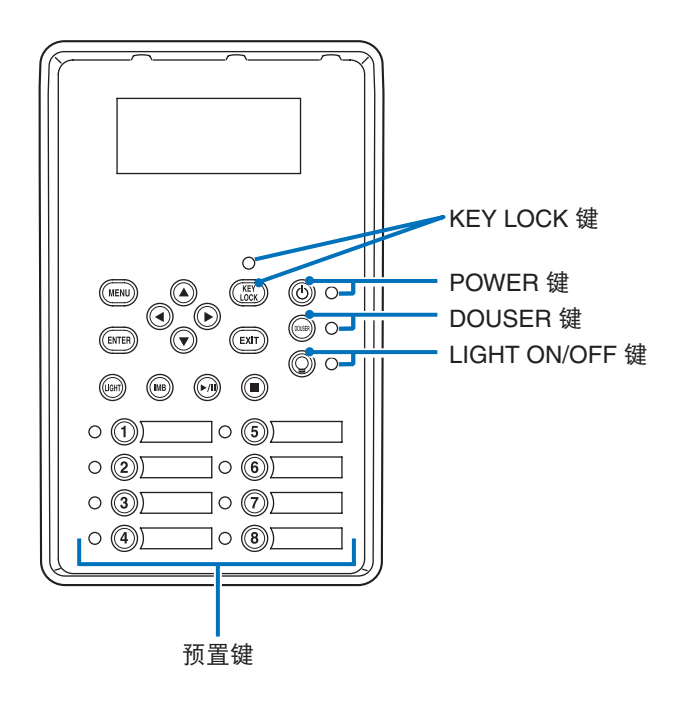

## **6-2-1.** 预置键

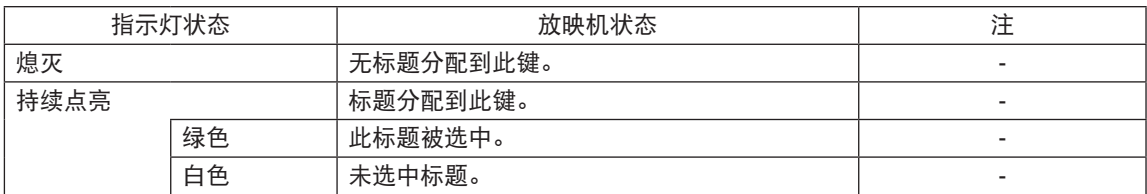

# **6-2-2. KEY LOCK** 键

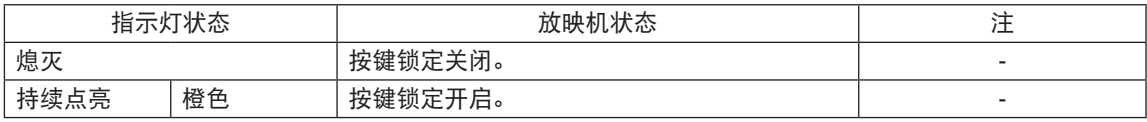

# **6-2-3. POWER** 键

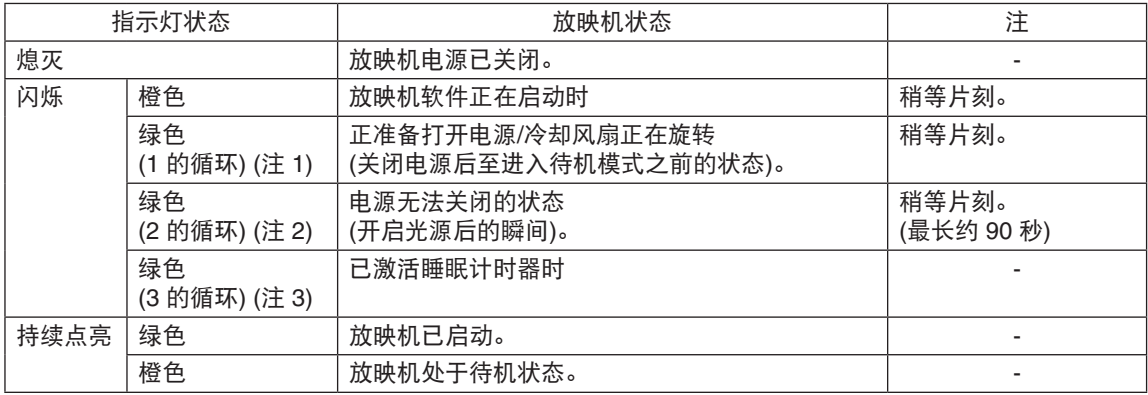

(注 1) 重复 0.5 秒亮 → 0.5 秒灭。

(注 2) 重复 0.5 秒亮 → 1.5 秒灭。

(注 3) 重复 2.5 秒亮 → 0.5 秒灭。

#### **6-2-4. DOUSER** 键

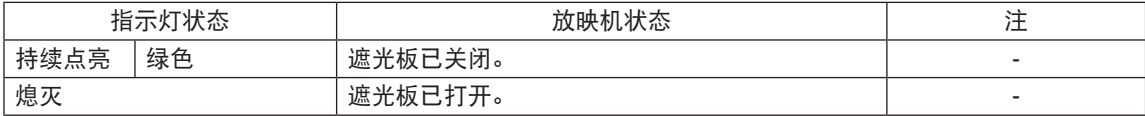

# **6-2-5. LIGHT ON/OFF** 键

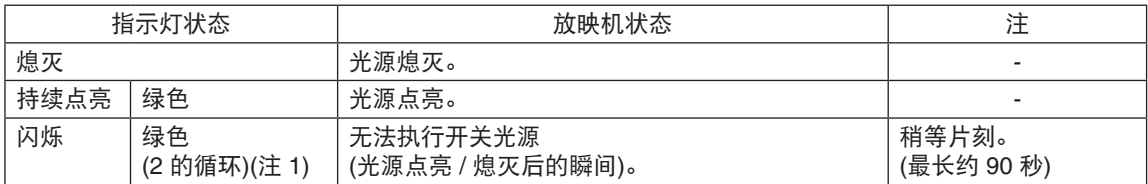

(注 1) 重复 0.5 秒亮 → 1.5 秒灭。

# **6-2-6. STATUS** 指示灯

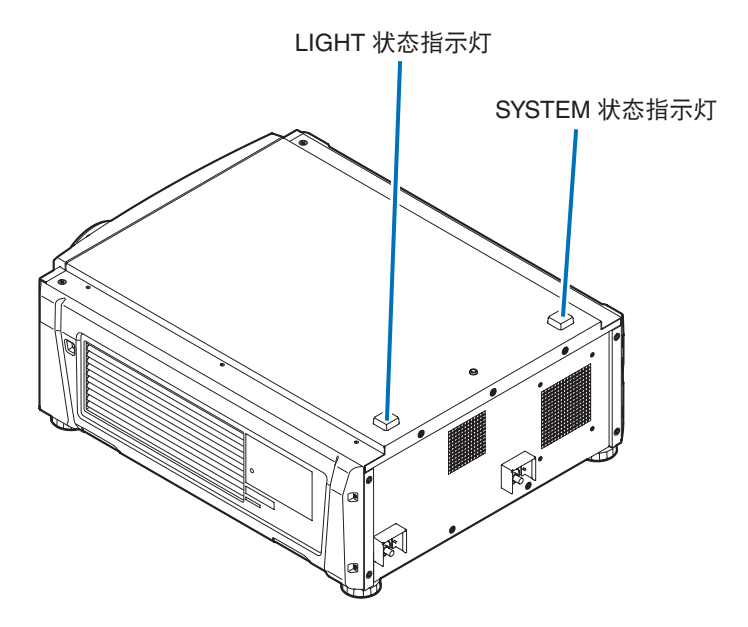

# **SYSTEM** 状态指示灯

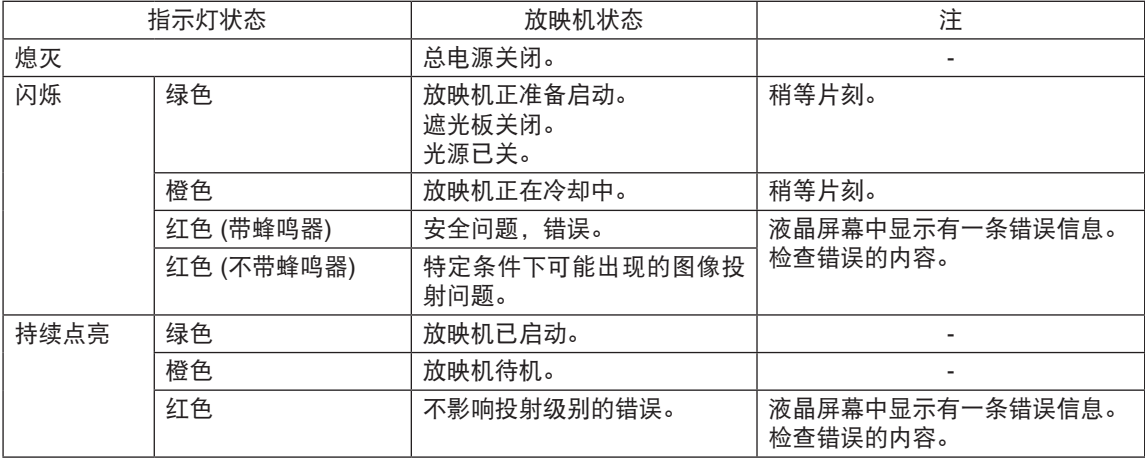

# **LIGHT** 状态指示灯

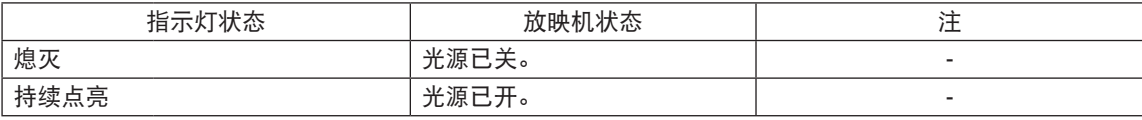

# **6-3.** 使用 **HTTP** 浏览器进行操作

#### **6-3-1.** 概述

使用 HTTP 服务器功能允许从网络浏览器上来控制放映机。请一定要用网络浏览器"Microsoft Internet Explorer 4.x"或其更高版本。

此装置使用"JavaScript"和"Cookies",而且浏览器应该设置为接受这些功能。设置方法依据浏览器的版 本而定。请参考软件提供的帮助文件和其他信息。

[注] 依据您网络设置的不同,显示或键的反应可能会变慢,操作可能不被接受。 遇此情况,请咨询您的网络管理员。 如果快速的重复按键,放映机可能不会反应。遇此情况,请稍等片刻后再重复按一下。 可通过在 URL 输入栏指定 http://<放映机的 IP 地址>/index.html 访问 HTTP 服务器功能。

## **6-3-2.** 使用前的准备

连接网络,设置放映机,确定着手进行浏览器操作前完成这些项的设置。

依据代理服务器类型和设置方法的不同,可能无法进行使用代理服务器的浏览器操作。虽然代理服务器会是 一个影响因素,但是依据高速缓冲存储器效率的不同,实际设定好的项可能显示不出来,浏览器上设定的内 容可能反映不到操作上。建议除非必要,否则不要使用代理服务器。

## **6-3-3.** 通过浏览器使用操作地址

当通过浏览器操作放映机时,输入地址或 URL 栏的实际地址可以直接使用主机名,可以是与网络管理员在域 名服务器上登记的放映机 IP 地址对应的主机名,或者是与所用电脑的"HOSTS"文件中设定的放映机 IP 地 址对应的主机名。

**(**例 **1)** 当放映机主机名设定为"**pj.nec.co.jp**"时

http://pj.nec.co.jp/index.html 被指定为访问 HTTP 服务器功能的地址或 URL 输入栏。

#### **(**例 **2)** 当放映机的 **IP** 地址为"**192.168.10.10**"时

http://192.168.10.10/index.html 被指定为访问 HTTP 服务器功能的地址或 URL 输入栏。

# **6-3-4. HTTP** 服务器的结构

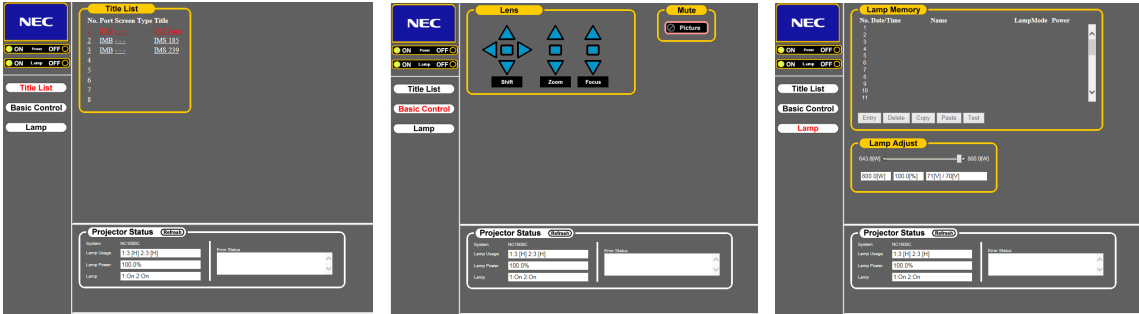

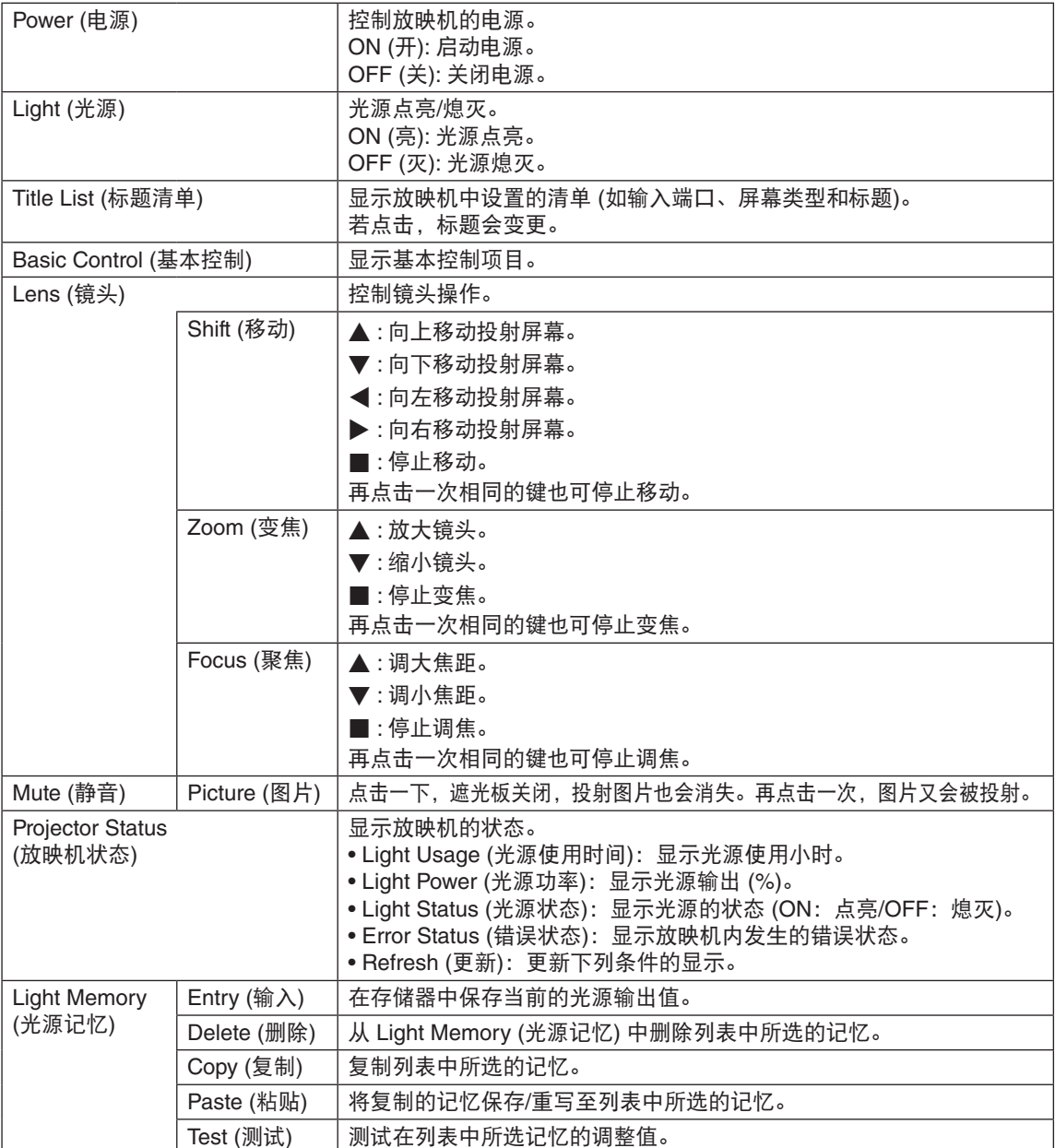

# <span id="page-61-0"></span>**6-4.** 日志文件的写入 **(Save Information)**

可将主体中保存的日志文件写至连接主体 USB 端口的 USB 存储器。欲执行日志文件的写入,请按以下步骤 进行。

#### **1** 将 **USB** 存储器连接至主体的 **USB** 端口。

USB 存储器被识别后,请等待直到进入可使用状态 (5 秒以上)。有关详情,请参阅 USB 存储器的使用 指南。

#### **2** 同时按下 **UP** 键和 **ENTER** 键。

显示"Save Info."画面。

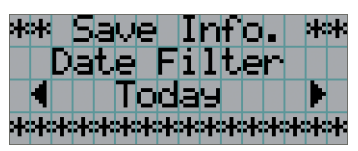

. . . . . . . . . |提示||若在操作期间按下 EXIT 键,操作将停止并且显示画面返回至常规画面。

#### **3** 按下 **LEFT/RIGHT** 键,并选择日志文件的写入周期。

可选择的项目如下所示。

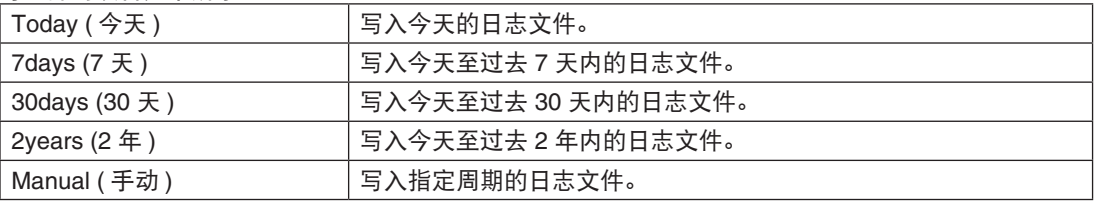

#### **4** 按 **ENTER** 键。

当选择了"Today"、"7days"、"30days"或"2years"时,则显示日志文件的写入周期。

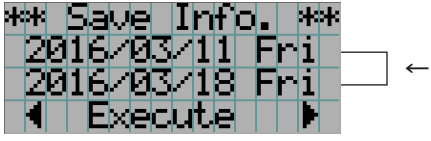

← 显示日志文件的写入周期。

当选择了"Manual"时,指定日志文件的写入周期。有关数字的输入方法,请参阅"4-1-3. 如何输入字 母数字式字符"(请参阅第 [44](#page-43-0) 页)。如按 ENTER 键,则进入以下画面。

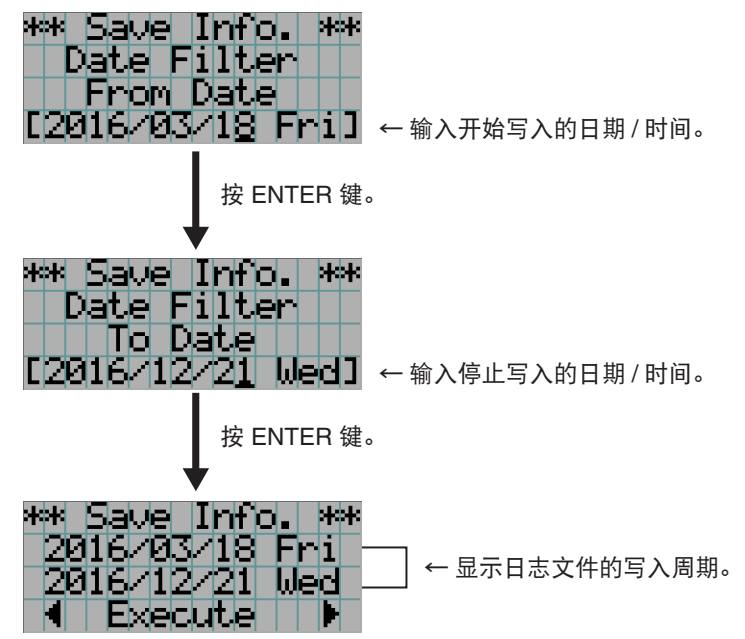

**5** 确认日志文件的写入周期后,按下 **LEFT/RIGHT** 键选择"**Execute**",并按 **ENTER** 键。 指定周期的日志文件将写入至 USB 设备。写入完成后,将显示以下画面。

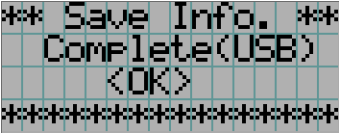

[提示] 如选择"Cancel"并按 ENTER 键, 日志文件的写入将中止并且显示画面返回至常规画面。

## **6** 按 **ENTER** 键。

显示画面返回至常规画面。

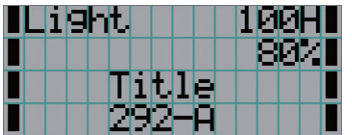

**7** 从主体的 **USB** 端口移除 **USB** 存储器。

# **6-4-1.** 日志文件的名称

已写入的日志文件,以下列的文件名进行保存。

(型号)\_(序列号)\_YYMMDDHHmm.txt

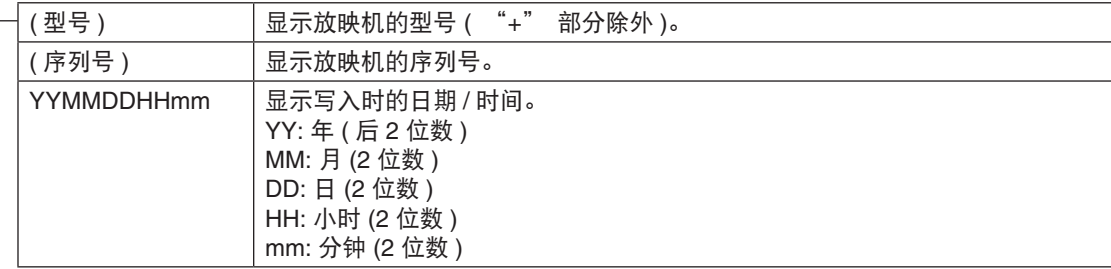

例如,2016 年 11 月 10 日 14 点 05 分写入 NC1700L+ 的日志文件后,将以"NC1700L\_abcd1234\_ 1611101405.txt"文件名进行保存。

# **6-5.** 外形图

**6-5-1.** 放映机

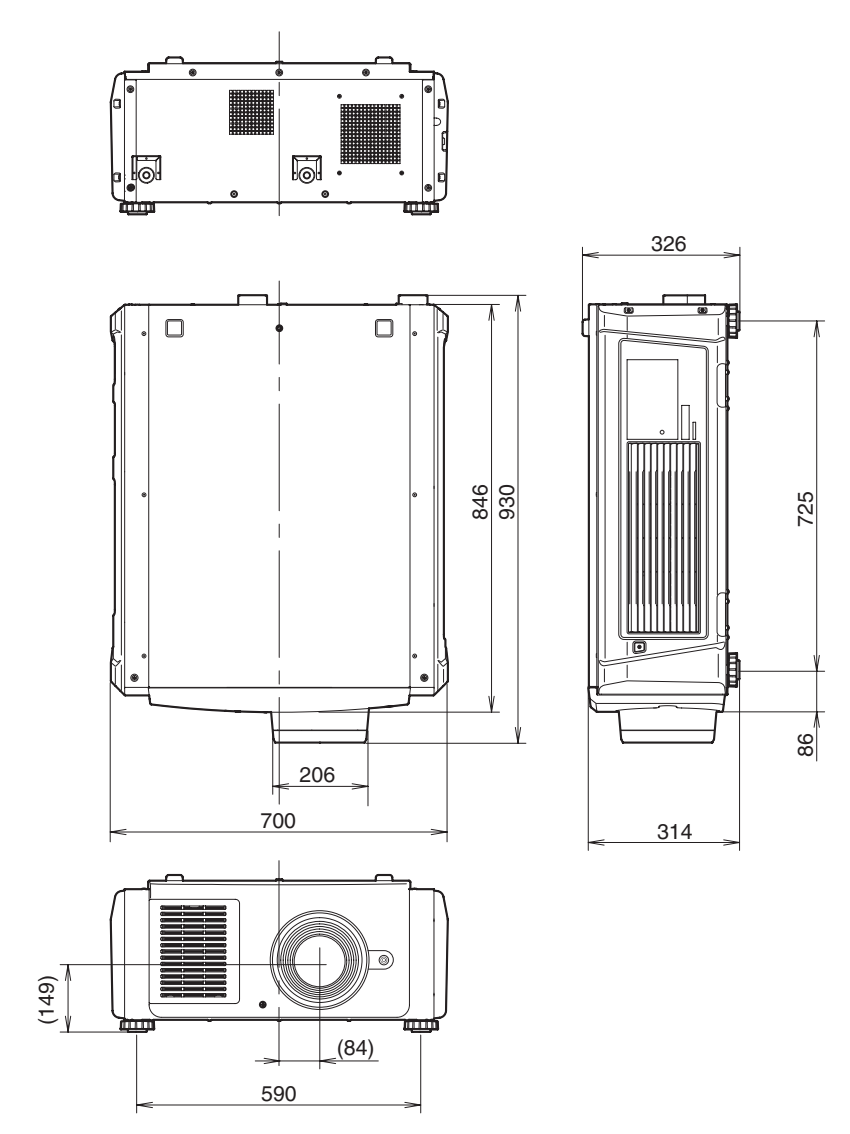

单位:mm

# **6-5-2.** 冷水机 **(NP-17CU01+)**

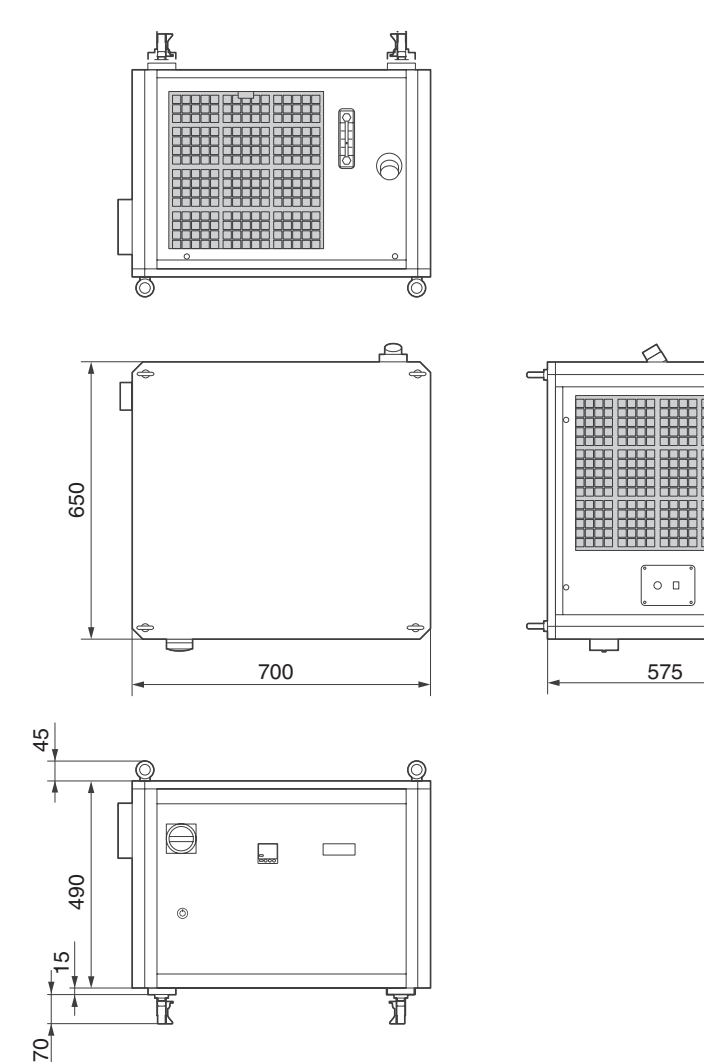

Q

单位:mm

# **6-6.** 规格

# **6-6-1.** 放映机

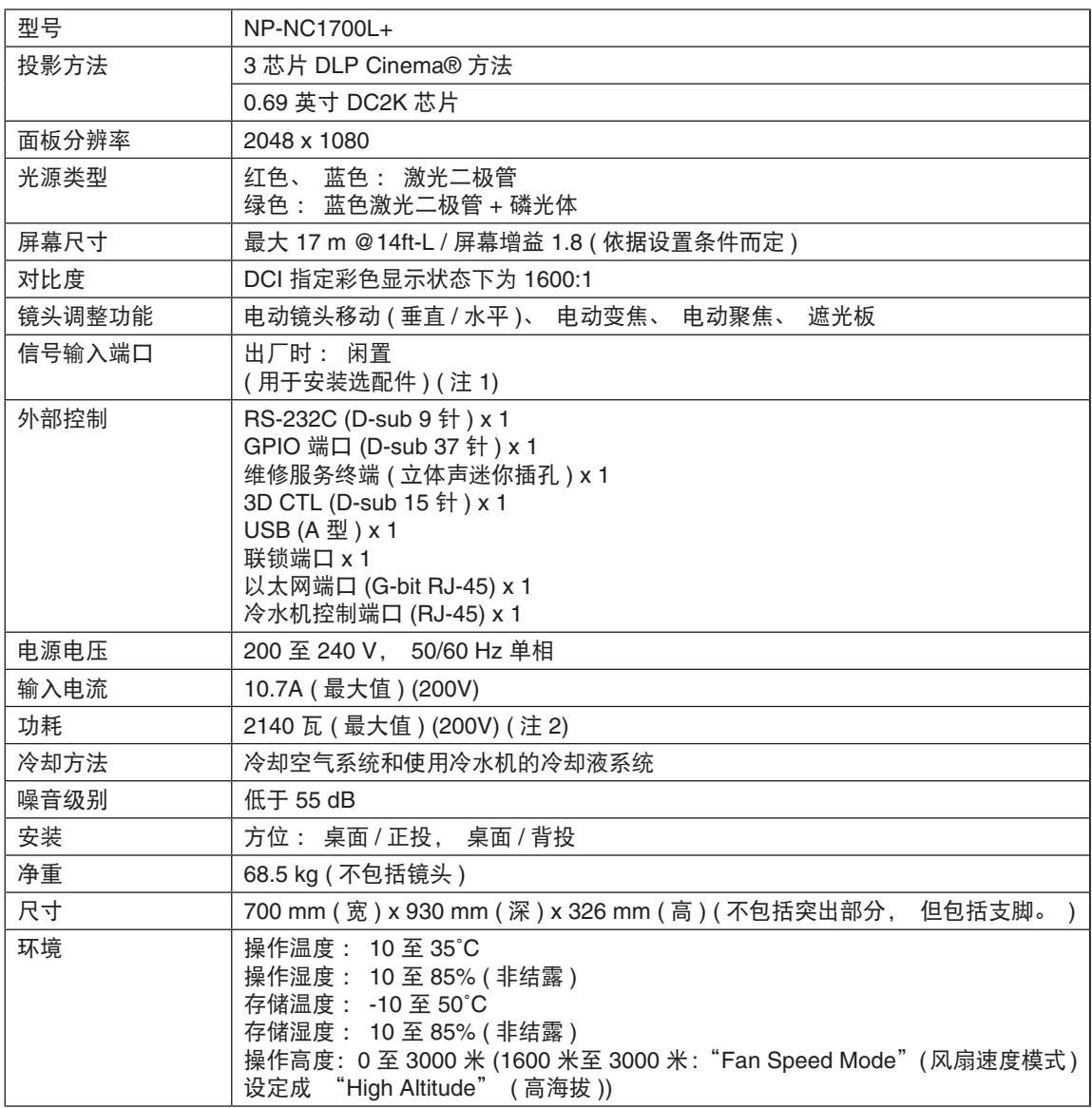

(注 1) 该设备出厂时,视频输入插槽处于闲置状态。通过安装另售的可选板,可以增加输入端口。

(注 2) 该值为典型值。

\* 注意这些规格和设计的变更不做另行通知。

# **6-6-2.** 冷水机

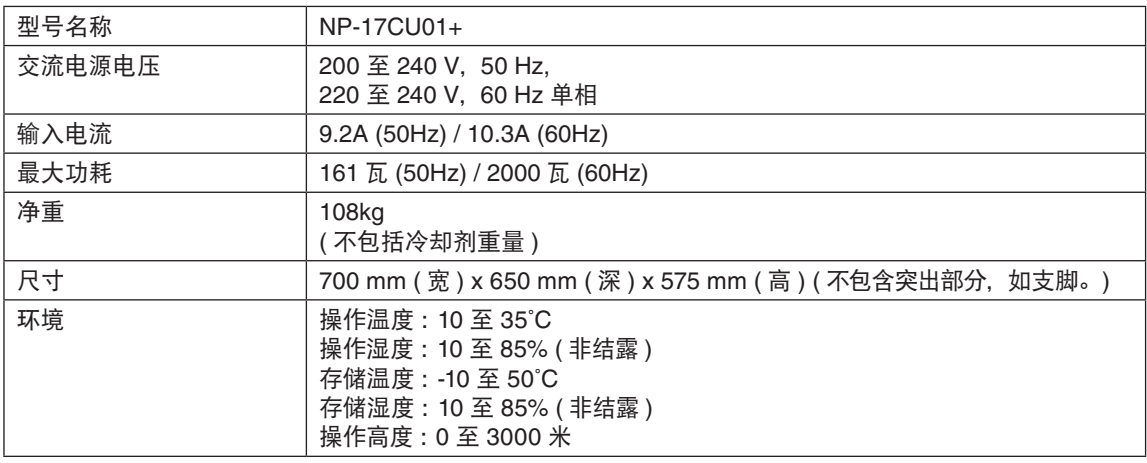

\* 注意,这些规格和设计可能随时更改,恕不提前通知。

## ⚠ 注意

1. 该装置应放置在普通大众触及不到的地方。

2. 该装置可供 8 岁及以上儿童、身体、感官或心理能力不健全以及缺乏经验或知识的人员使用,前提是 他们获得了关于如何安全使用该装置的监管和指导并了解相关的危险。

- 3. 儿童不得玩弄该装置。在没有监管的情况下,不得由儿童进行清洁或用户维护。
- 4. 应根据各国布线法规安装该装置。
- 5. 对于全极断开开关,如果所有极点接触间隔至少为 3 mm,则应以固定布线方式进行连接。
- 6. 如果电源线受损,必须由生产商、其服务代理商或具有同等资质的人员进行更换,以免发生危险。
- 7. 该装置不适合身体、感官或心理能力不健全或者缺乏经验和知识的人员 (包括儿童) 使用,除非由负责 其安全的人员为其提供了关于该装置使用方法的监管或指导。
- 8. 应对儿童进行监管以确保他们不玩弄该装置。
- 9. 在没有监管的情况下,不得由儿童进行清洁或用户维护。
- 10. 维修期间和更换零件时,应断开装置的电源。
- 11. 清洁或维护前,应断开电源。
- 12. 该装置仅供室内使用。
- 13. 该装置旨在由专业或经过培训的用户使用。

# **6-7.** 电源线

注 对于选购电源线,请咨询您的经销商。

### 电源线电气规格

本放映机配备了用以连接 AC 电源线的 IEC 60320 C19 接口。确保连接放映机内置接口与总交流电源的 AC 电源线具有当前性能,如下所示。

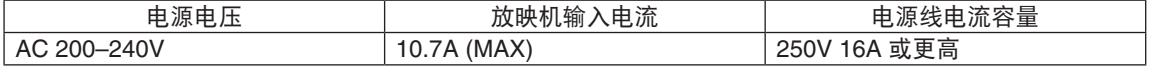

# 电源线的类型

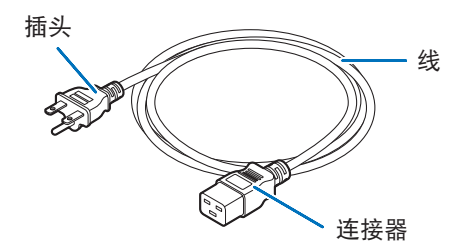

使用的插头、线以及连接器必须符合您安装所在国家的安全要求,如下表所示。

#### 中国

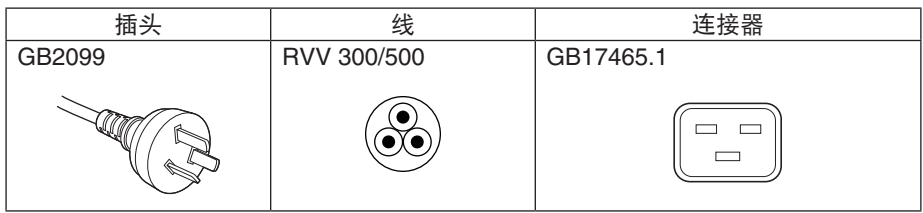

# 连接器

电源线的连接器的尺寸如下所示:

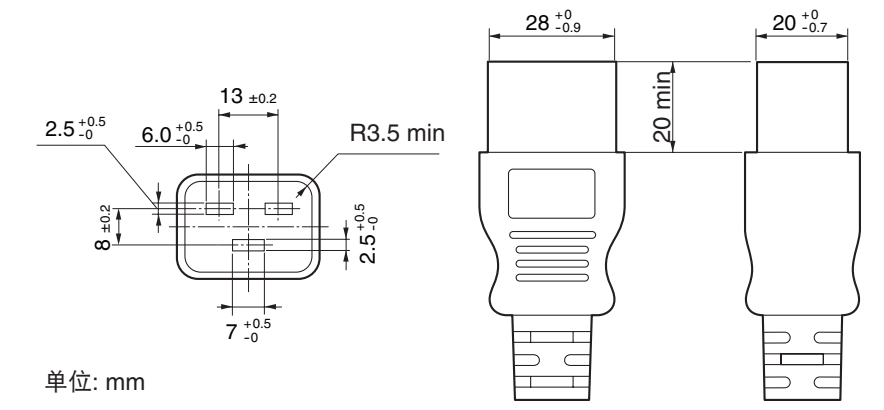

# **6-8.** 针分配和终端功能

# **6-8-1. PC CONTROL** 接口 **(RS-232) (D-Sub 9** 针**)**

这是一个用 PC 来控制放映机的 RS-232C 接口。这是把放映机当作 DCE (数据通讯设备) 来操作, 所以连接 到 PC 时要使用直缆线。

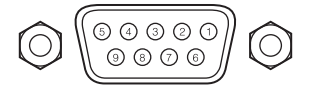

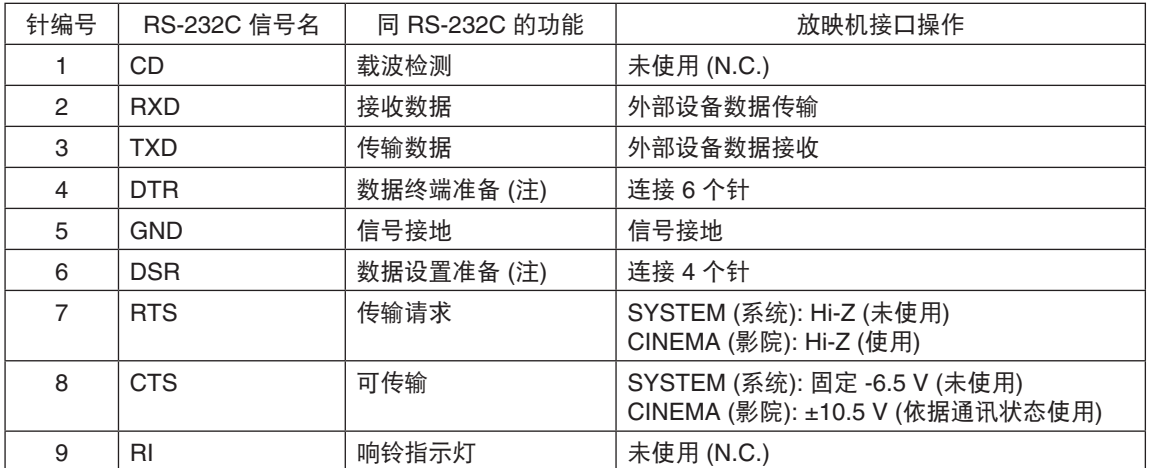

(注) 通讯时不要使用 DTR 和 DSR 信号。

# **6-8-2.** 外部控制接口 **(GP I/O) (D-Sub 37** 针**)**

使用一个外部控制接口 (GPIO: 通用输入输出端口), 则可以用外部装置控制放映机, 也可以从放映机控制外 部装置。通过光电耦合器把每个针从放映机内部线路中进行电分离。8 个端口输入和 8 个端口输出可用。 关于如何使用和操作,请联系您的经销商/分销商。

16 15 14 13  $12$  $11$  $10.9$ -8  $76$  $4.3$ 

 $37\,36\,35\,34\,33\,32\,31\,30\,29\,28\,27\,26\,25\,24\,23\,22\,21\,20$ 

阴极接口针视图

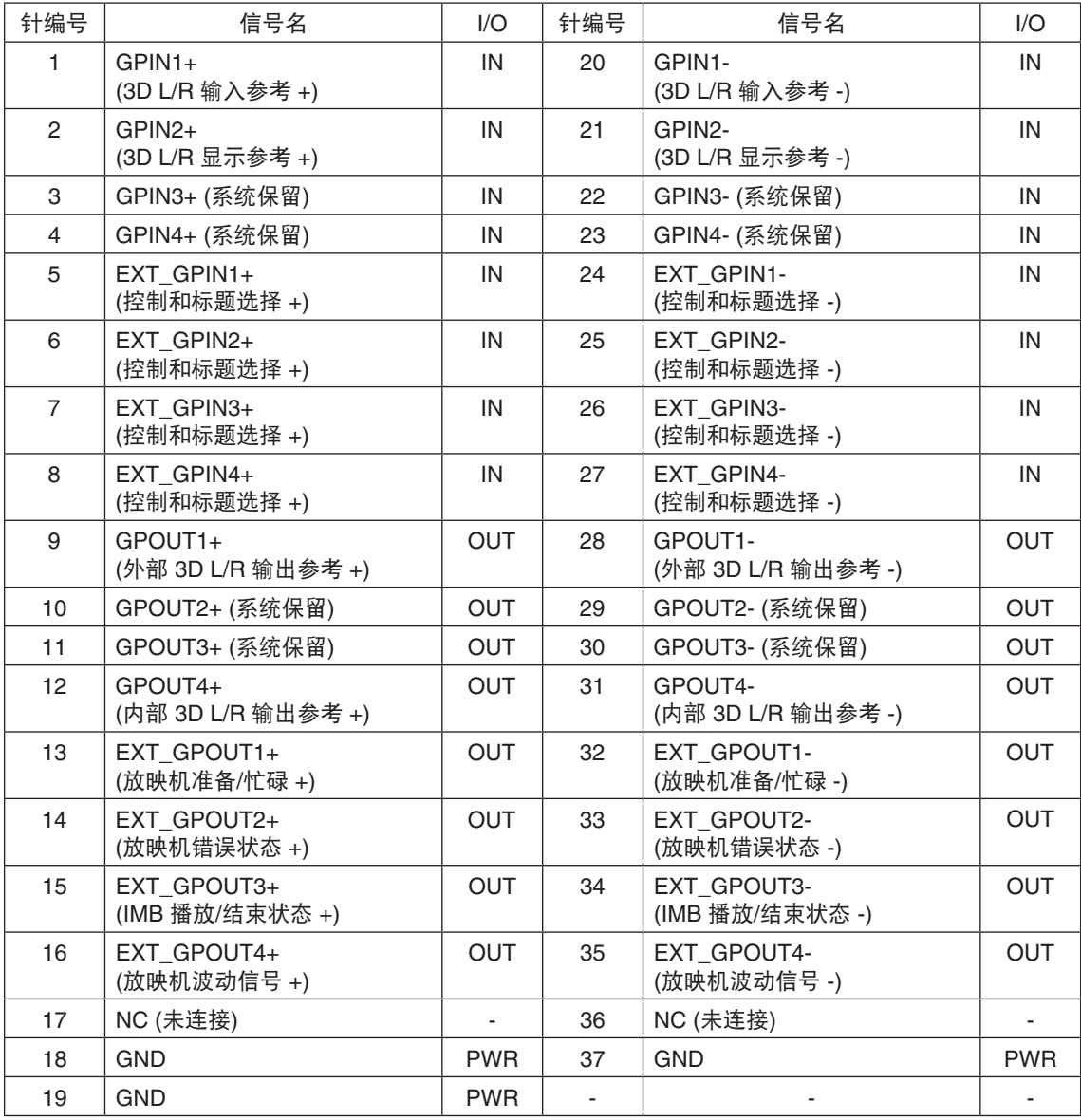

EXT\_GPIN1 - EXT\_GPIN4: 可通过输入信号 (高/低) 的组合从外部控制放映机。(放映机电源/开关光源/ 影像消音/标题选择)

EXT\_GPOUT1 - EXT\_GPOUT4: 上表中的功能为默认设定值。您可以更改分配的功能。
# 输入接口

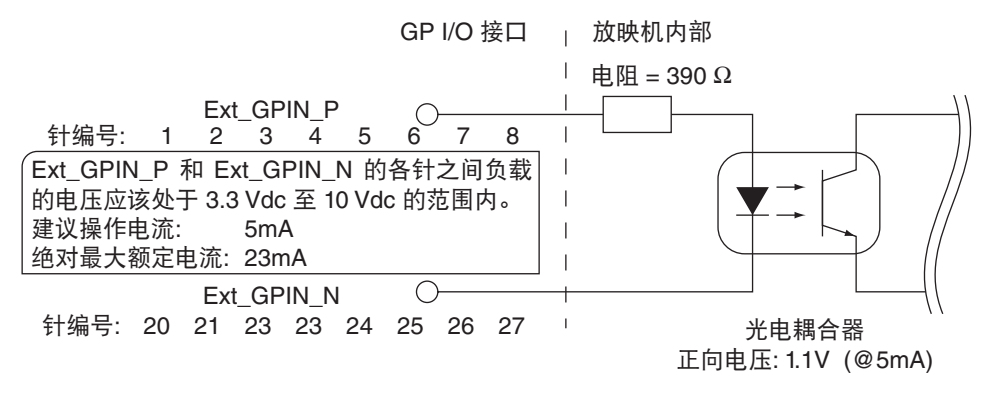

#### **•** 使用 **GPIO** 控制

瞬间"ON"脉冲支持放映机的控制。保持"ON"状态至少 500 ms 可激活"ON"脉冲, 而激活"ON"脉 冲之前需保持"OFF"状态至少 500 ms。(请参阅第 [74](#page-73-0) 页) 下面是通过使用 GPIO 端口来控制放映机的功能清单。

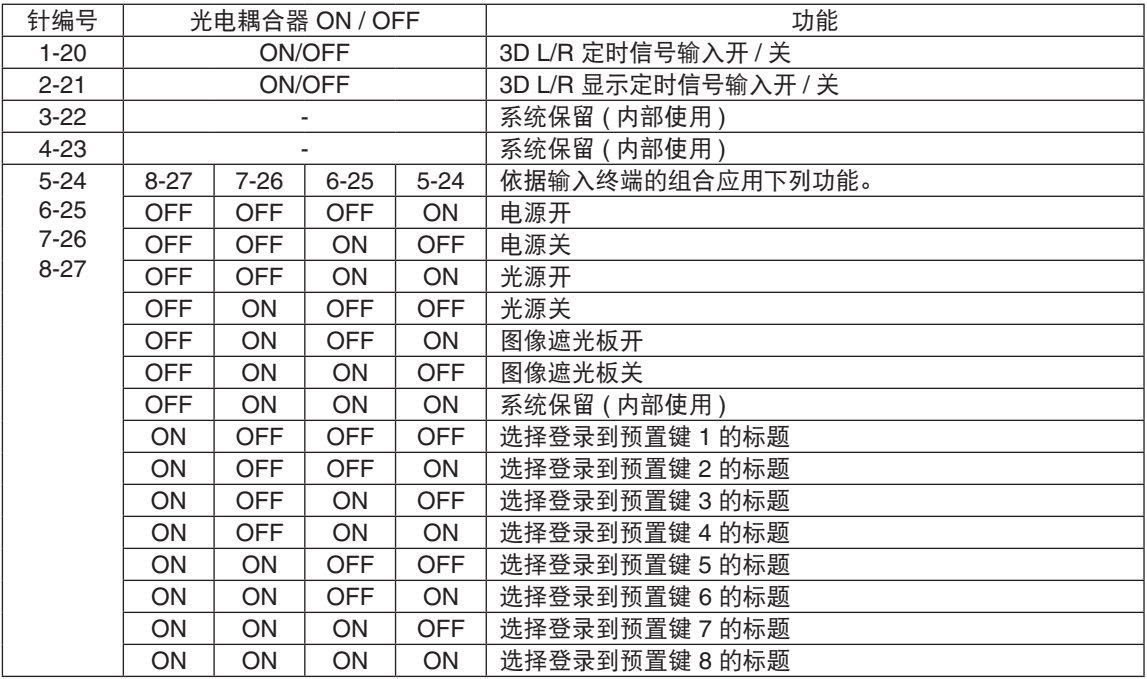

消解图像的实例: 当 6-25 和 8-27 为 OFF 状态时, 对 5-24 和 7-26 输入开启。 选择预置键 2 的实例: 当 6-25 和 7-26 为 OFF 状态时, 对 5-24 和 8-27 输入开启。

注 • 当放映机处理光源冷却、转换标题等其他任务时,将会取消 GPI/O 端口的操作命令。

- 将所有未使用的针设定为"OFF"。
- 通过持续输入"ON"脉冲约 200 ms 执行操作命令。

## <span id="page-73-0"></span>**• GPIO** 控制的时序图

选择预置键的实例

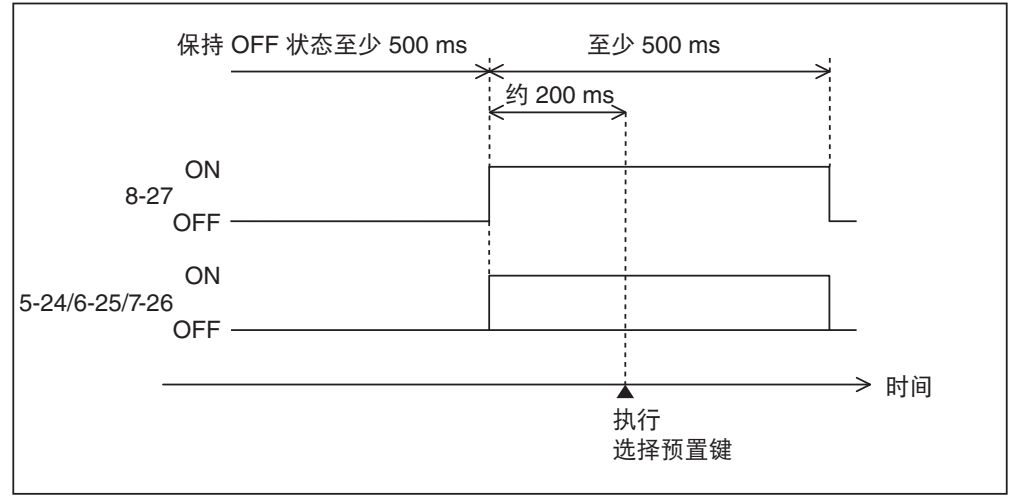

开启图像遮光板 (Douser) 的实例

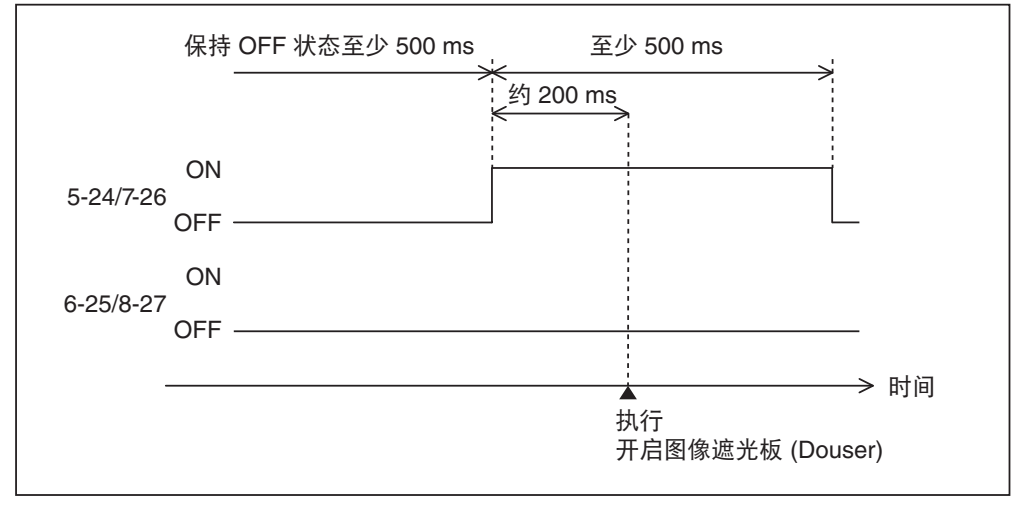

光源开的实例

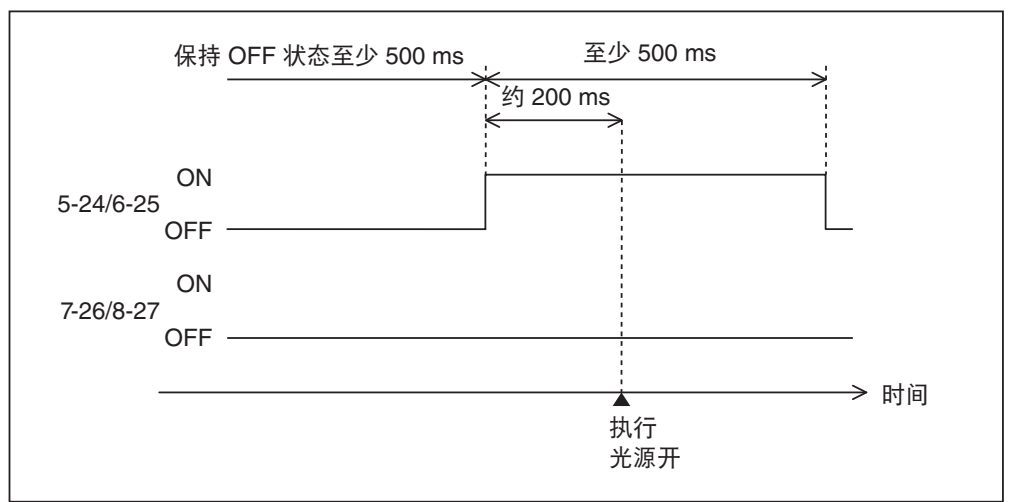

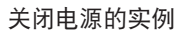

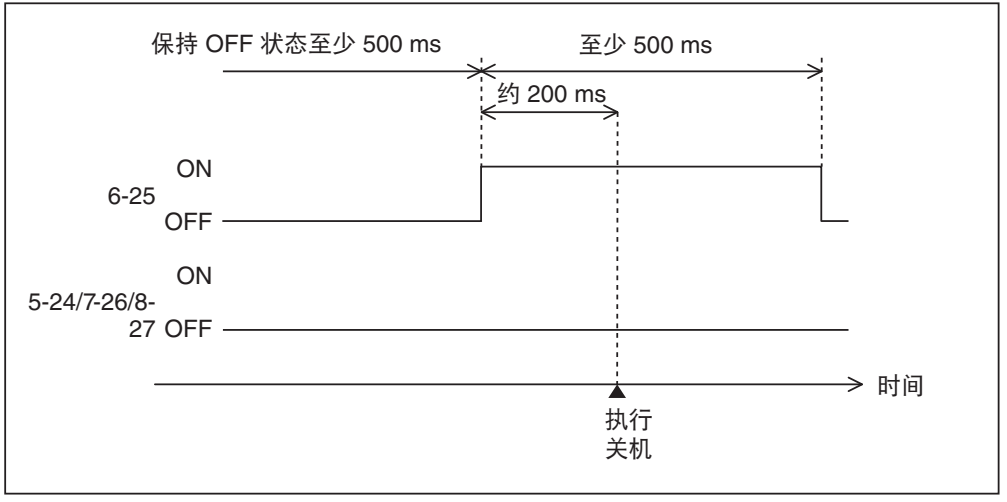

# 输出接口

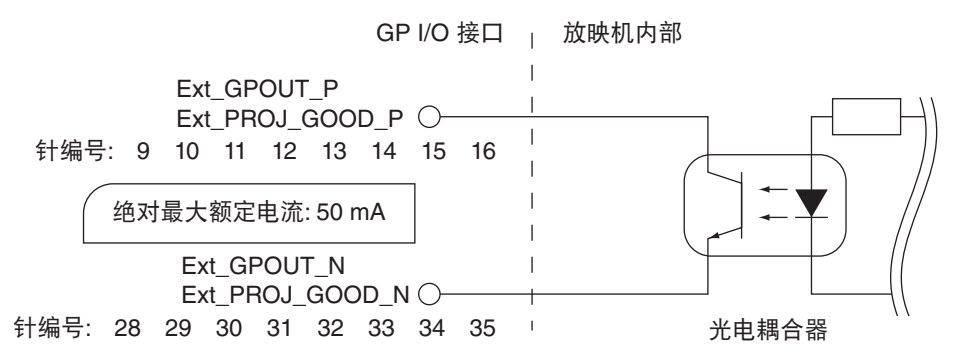

#### **•** 使用 **GPIO** 控制

您可以将 GPIO 控制用于放映机的健康检查和错误检查。同样,您可将此输出用作触发器,以控制外部设备。 下列功能出厂默认分配至针编号 13-32、14-33、15-34 和 16-35 (EXT\_GPOUT1 - EXT\_GPOUT4)。您可以 更改分配的功能。

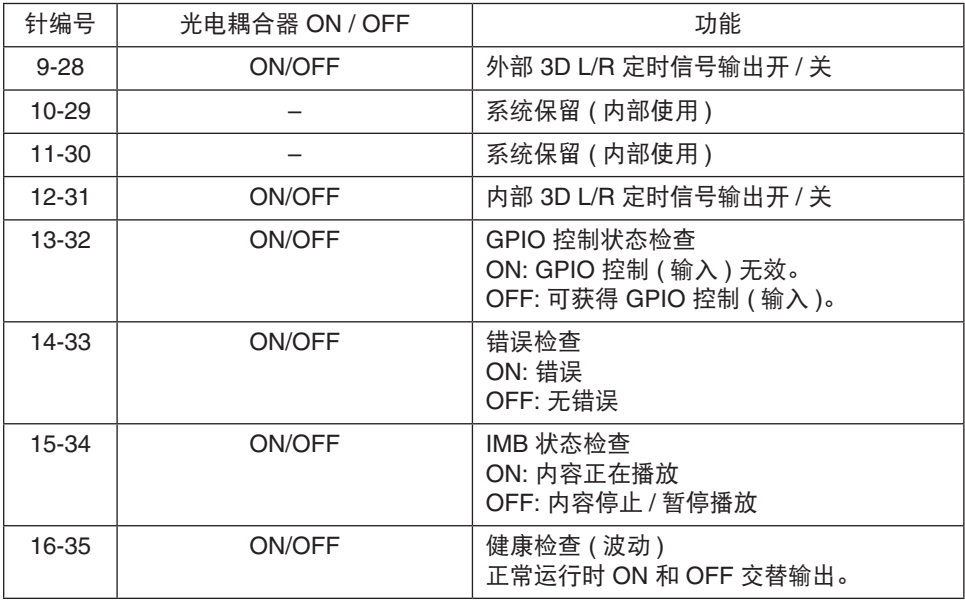

# **6-8-3. 3D** 接口 **(D-sub 15** 针**)**

用来将 3D 影像系统连接至放映机。

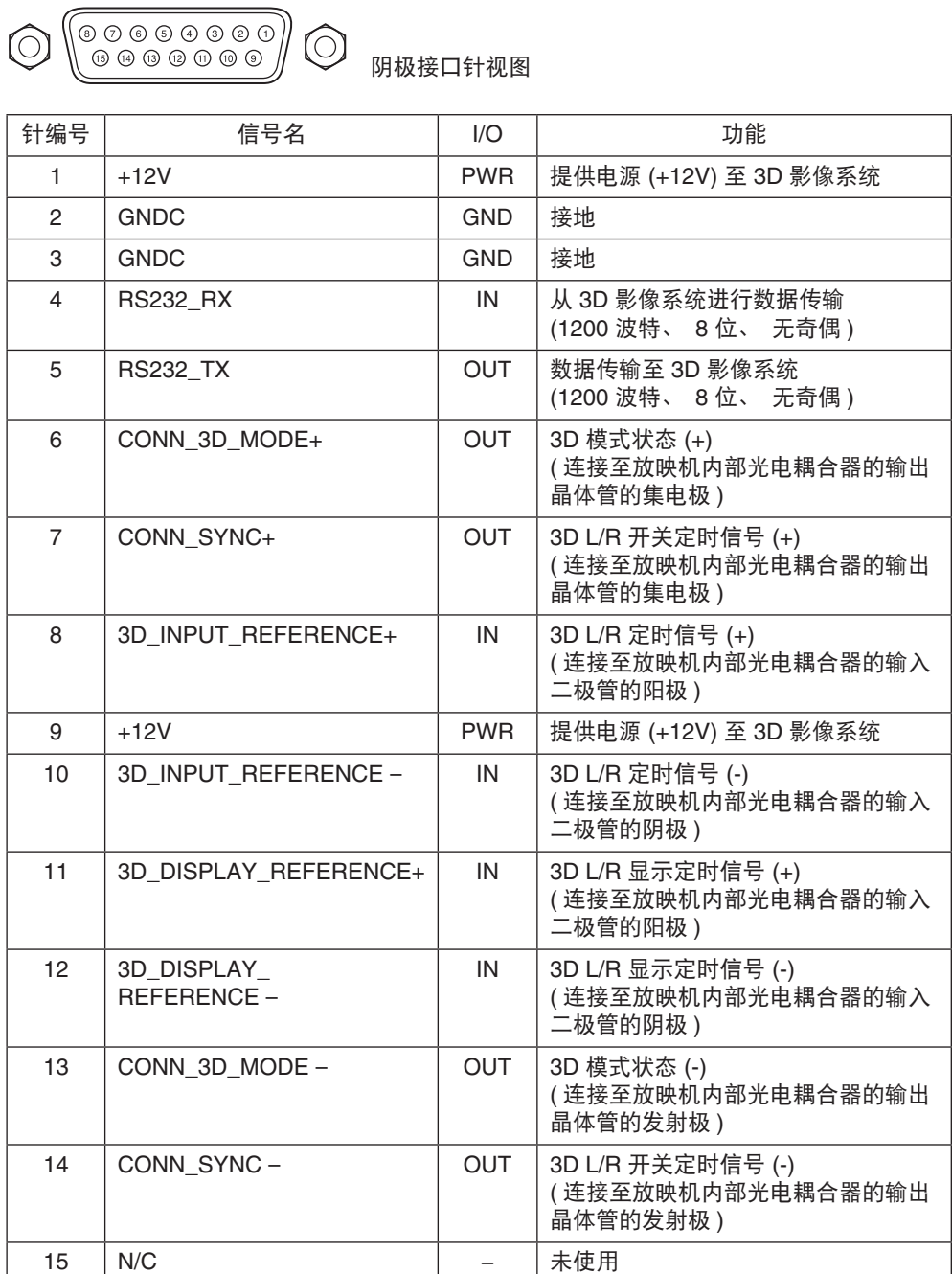

# **6-9.** 相关产品清单

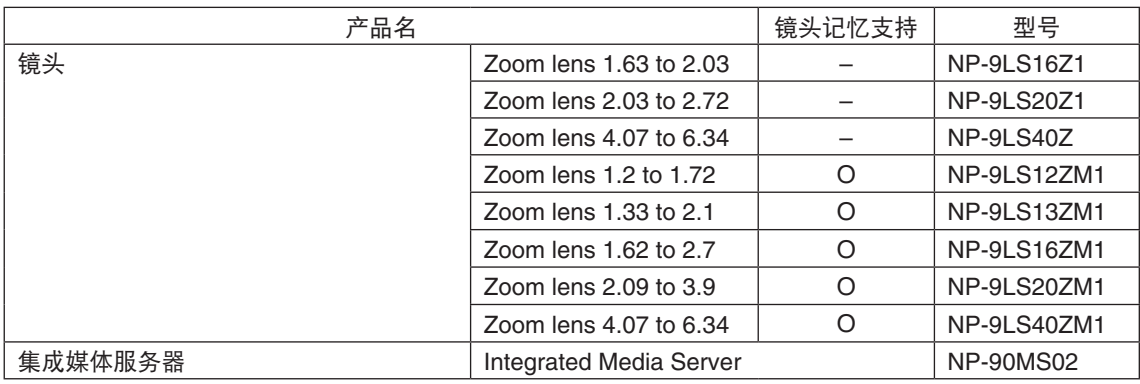

## 有毒有害物质或元素的名称及含量

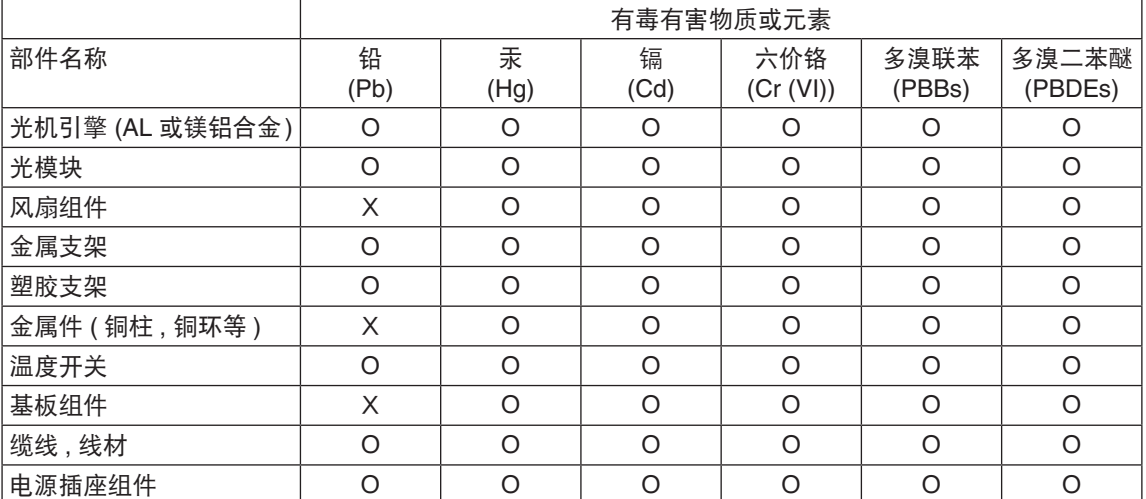

О:表示该有毒有害物质在该部件所有均质材料中的含量均在 SJ/T11363-2006 标准规定的限量要求以下。 Ⅹ:表示该有毒有害物质至少在该部件的某一均质材料中的含量超出 SJ/T11363-2006 标准规定的限量要求。 备注 :

鉴于欧盟与中国对于 RoHS 的不同规定,本放映机产品符合欧盟 RoHS 指令 ( 电气、电子设备中限制使 用某些有害物质指令),本表中标有"X"的所有部件均为欧盟 RoHS 指令所允许例外的部件。

#### 环保使用期限:

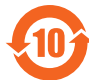

本标志中的年数,是根据SJ/T 11364《电子电气产品有害物质限制使用标识要求》,适用于在 中华人民共和国(除台湾、香港和澳门外)生产或进口的电子电气产品的"环保使用期限"。

在遵守使用说明书中记载的有关本产品安全和使用上的注意事项,且没有其他

法律、规定的免责事由的情况下,在从生产日开始的上述年限内,产品中的有害物质不会发生外泄或突变, 使用该产品不会对环境造成严重污染或对使用者人身、财产造成严重损害。

"环保使用期限"不是安全使用期限。尤其不同于基于电气性能安全、电磁安全等因素而被限定的使用期限。 产品在适当地使用后予以废弃时,希望依照有关电子电气产品的回收或再利用的法律或规定进行处理。 注)该年限为"环保使用期限",不是产品的质量保证期限。附属品和产品一同包装的,产品和附属品的环 保使用期限可能不同。